QLogic 4 Gb Intelligent Pass-thru Module for IBM BladeCenter and QLogic 4 Gb SAN Switch Modules for IBM BladeCenter

|  | Y III |
|--|-------|

# **Installation Guide**

QLogic 4 Gb Intelligent Pass-thru Module for IBM BladeCenter and QLogic 4 Gb SAN Switch Modules for IBM BladeCenter

|  | Y III |
|--|-------|

# **Installation Guide**

**Note:** Before using this information and the product it supports, read Appendix B, "Warranty," on page 45 and the general information in Appendix C, "Notices," on page 63.

First Edition (May 2007)

© Copyright International Business Machines Corporation 2007. All rights reserved. US Government Users Restricted Rights – Use, duplication or disclosure restricted by GSA ADP Schedule Contract with IBM Corp.

# Contents

| Safety                                                                              | . V  |
|-------------------------------------------------------------------------------------|------|
| Chapter 1. The QLogic 4 Gb Intelligent Pass-thru Module and 4 Gb SAN Switch Modules | . 1  |
| Features and specifications.                                                        | . 4  |
| Related documentation                                                               |      |
| IBM documentation                                                                   |      |
|                                                                                     |      |
| QLogic documentation                                                                |      |
| Inventory checklist                                                                 | . 9  |
| Notices and statements in this document.                                            | . 9  |
| Major components of the I/O module                                                  | . 10 |
| Chapter 2. Installing and replacing an I/O module .                                 | . 11 |
| Expansion card requirements                                                         |      |
|                                                                                     |      |
|                                                                                     |      |
| System reliability guidelines                                                       |      |
| Handling static-sensitive devices                                                   |      |
| Installing an I/O module                                                            | . 15 |
| Removing or replacing an I/O module                                                 |      |
| Chapter 3. Information panel LEDs and external Fibre Channel ports                  | 19   |
| Information panel and internal connectors                                           |      |
|                                                                                     |      |
| Information LEDs                                                                    | . 20 |
| Chapter 4. Configuring the I/O module through a Telnet interface.                   | . 25 |
| Connecting to the I/O module                                                        |      |
| Establishing a Telnet session through the management module                         |      |
|                                                                                     |      |
| Establishing a Telnet session through a terminal emulator program.                  |      |
| CLI command format.                                                                 | . 28 |
| Chapter 5. Configuring the I/O module through the QuickTools Web                    |      |
| interface                                                                           | . 31 |
| Connecting to the I/O module                                                        |      |
| Establishing a Web-interface session through the management module                  |      |
| Establishing a Web-interface session through a Web browser.                         |      |
|                                                                                     | . 34 |
| Chapter 6. Upgrading and expanding the functionality of the I/O module              | 37   |
| Purchasing the optional software features                                           | . 37 |
| Installing the optional software feature                                            | . 38 |
| Objected 7. Beste listing                                                           | ~~~  |
| Chapter 7. Parts listing                                                            | . 39 |
| Chapter 8. Solving problems                                                         | . 41 |
| Running POST.                                                                       |      |
| POST errors.                                                                        |      |
|                                                                                     | . 41 |
| Appendix A. Getting help and technical assistance                                   | . 43 |
| Before you call                                                                     |      |
| Using the documentation                                                             |      |
| •                                                                                   |      |
| Getting help and information from the World Wide Web                                |      |
| Software service and support                                                        |      |
| Hardware service and support                                                        | 11   |
|                                                                                     | . 44 |
| IBM Taiwan product service                                                          |      |

| Appendix B. Warranty                                                 |  |      |
|----------------------------------------------------------------------|--|------|
| IBM Statement of Limited Warranty Z125-4753-09 08/2006               |  |      |
| Part 1 - General Terms                                               |  | . 45 |
| Part 2 - Country-unique Terms                                        |  | . 49 |
| Part 3 - Warranty Information                                        |  | . 59 |
| Appendix C. Notices                                                  |  | . 63 |
| Trademarks                                                           |  |      |
| Important notes.                                                     |  |      |
| Product recycling and disposal                                       |  |      |
| Battery return program                                               |  |      |
| Electronic emission notices                                          |  |      |
| Federal Communications Commission (FCC) statement                    |  | . 67 |
| Industry Canada Class A emission compliance statement                |  |      |
| Avis de conformité à la réglementation d'Industrie Canada            |  | . 68 |
| Australia and New Zealand Class A statement                          |  | . 68 |
| United Kingdom telecommunications safety requirement.                |  | . 68 |
| European Union EMC Directive conformance statement.                  |  |      |
| Taiwanese Class A warning statement                                  |  | . 69 |
| Chinese Class A warning statement                                    |  |      |
| Japanese Voluntary Control Council for Interference (VCCI) statement |  | . 69 |
| Index                                                                |  | . 71 |

# Safety

Before installing this product, read the Safety Information.

قبل تركيب هذا المنتج، يجب قراءة الملاحظات الأمنية

Antes de instalar este produto, leia as Informações de Segurança.

在安装本产品之前,请仔细阅读 Safety Information (安全信息)。

安裝本產品之前,請先閱讀「安全資訊」。

Prije instalacije ovog produkta obavezno pročitajte Sigurnosne Upute.

Před instalací tohoto produktu si přečtěte příručku bezpečnostních instrukcí.

Læs sikkerhedsforskrifterne, før du installerer dette produkt.

Lees voordat u dit product installeert eerst de veiligheidsvoorschriften.

Ennen kuin asennat tämän tuotteen, lue turvaohjeet kohdasta Safety Information.

Avant d'installer ce produit, lisez les consignes de sécurité.

Vor der Installation dieses Produkts die Sicherheitshinweise lesen.

Πριν εγκαταστήσετε το προϊόν αυτό, διαβάστε τις πληροφορίες ασφάλειας (safety information).

לפני שתתקינו מוצר זה, קראו את הוראות הבטיחות.

A termék telepítése előtt olvassa el a Biztonsági előírásokat!

Prima di installare questo prodotto, leggere le Informazioni sulla Sicurezza.

製品の設置の前に、安全情報をお読みください。

본 제품을 설치하기 전에 안전 정보를 읽으십시오.

Пред да се инсталира овој продукт, прочитајте информацијата за безбедност.

Les sikkerhetsinformasjonen (Safety Information) før du installerer dette produktet.

Przed zainstalowaniem tego produktu, należy zapoznać się z książką "Informacje dotyczące bezpieczeństwa" (Safety Information).

Antes de instalar este produto, leia as Informações sobre Segurança.

Перед установкой продукта прочтите инструкции по технике безопасности.

Pred inštaláciou tohto zariadenia si pečítaje Bezpečnostné predpisy.

Pred namestitvijo tega proizvoda preberite Varnostne informacije.

Antes de instalar este producto, lea la información de seguridad.

Läs säkerhetsinformationen innan du installerar den här produkten.

### Important:

Each caution and danger statement in this document is labeled with a number. This number is used to cross reference an English-language caution or danger statement with translated versions of the caution or danger statement in the *Safety Information* document.

For example, if a caution statement is labeled "Statement 1," translations for that caution statement are in the *Safety Information* document under "Statement 1."

Be sure to read all caution and danger statements in this document before you perform the procedures. Read any additional safety information that comes with the server or optional device before you install the device. Statement 1:

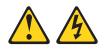

## DANGER

Electrical current from power, telephone, and communication cables is hazardous.

To avoid a shock hazard:

- Do not connect or disconnect any cables or perform installation, maintenance, or reconfiguration of this product during an electrical storm.
- Connect all power cords to a properly wired and grounded electrical outlet.
- Connect to properly wired outlets any equipment that will be attached to this product.
- When possible, use one hand only to connect or disconnect signal cables.
- Never turn on any equipment when there is evidence of fire, water, or structural damage.
- Disconnect the attached power cords, telecommunications systems, networks, and modems before you open the device covers, unless instructed otherwise in the installation and configuration procedures.
- Connect and disconnect cables as described in the following table when installing, moving, or opening covers on this product or attached devices.

| To Connect:                             | To Disconnect:                            |
|-----------------------------------------|-------------------------------------------|
| 1. Turn everything OFF.                 | 1. Turn everything OFF.                   |
| 2. First, attach all cables to devices. | 2. First, remove power cords from outlet. |
| 3. Attach signal cables to connectors.  | 3. Remove signal cables from connectors.  |

- 4. Attach power cords to outlet.
- 5. Turn device ON.
- 4. Remove all cables from devices.

Statement 2:

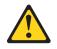

#### CAUTION:

When replacing the lithium battery, use only IBM Part Number 33F8354 or an equivalent type battery recommended by the manufacturer. If your system has a module containing a lithium battery, replace it only with the same module type made by the same manufacturer. The battery contains lithium and can explode if not properly used, handled, or disposed of.

Do not:

- Throw or immerse into water
- Heat to more than 100°C (212°F)
- Repair or disassemble

Dispose of the battery as required by local ordinances or regulations.

Statement 3:

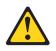

## **CAUTION:**

When laser products (such as CD-ROMs, DVD drives, fiber optic devices, or transmitters) are installed, note the following:

- Do not remove the covers. Removing the covers of the laser product could result in exposure to hazardous laser radiation. There are no serviceable parts inside the device.
- Use of controls or adjustments or performance of procedures other than those specified herein might result in hazardous radiation exposure.

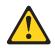

## DANGER

Some laser products contain an embedded Class 3A or Class 3B laser diode. Note the following.

Laser radiation when open. Do not stare into the beam, do not view directly with optical instruments, and avoid direct exposure to the beam.

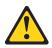

Class 1 Laser Product Laser Klasse 1 Laser Klass 1 Luokan 1 Laserlaite Appareil À Laser de Classe 1 Statement 8:

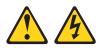

#### CAUTION:

Never remove the cover on a power supply or any part that has the following label attached.

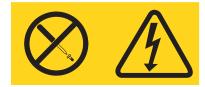

Hazardous voltage, current, and energy levels are present inside any component that has this label attached. There are no serviceable parts inside these components. If you suspect a problem with one of these parts, contact a service technician.

# Chapter 1. The QLogic 4 Gb Intelligent Pass-thru Module and 4 Gb SAN Switch Modules

This Installation Guide contains instructions for and information about:

- Installing or replacing the following types of I/O modules:
  - QLogic 4 Gb Intelligent Pass-thru Module for IBM® BladeCenter®
  - QLogic 10-Port 4 Gb SAN Switch Module for IBM BladeCenter
  - QLogic 20-Port 4 Gb SAN Switch Module for IBM BladeCenter
- Using the information panel, LEDs, and external ports on the I/O module
- · Configuring the I/O module through a Telnet interface
- · Configuring the I/O module through a Web browser interface
- · Upgrading and expanding the functionality of the I/O module
- Solving problems with the I/O module

For installation details, see Chapter 2, "Installing and replacing an I/O module," on page 11. For details about the status of the I/O module and its external ports and network connections, see Chapter 3, "Information panel LEDs and external Fibre Channel ports," on page 19. For additional information about I/O modules and other BladeCenter components, see the BladeCenter documentation that comes with these devices.

To support each Fibre Channel I/O module that you install in the BladeCenter unit, you must also install a compatible Fibre Channel expansion card in each blade server that you want to communicate with the I/O module. In this environment, the expansion card operates as a host bus adapter (HBA). For additional information, see "Expansion card requirements" on page 12.

For information about the types of compatible expansion cards for the blade server, contact your IBM marketing representative or authorized reseller. For a list of supported optional devices for the blade server, see http://www.ibm.com/servers/ eserver/serverproven/compat/us/. For details about compatible expansion-card installation, configuration, and use, see the documentation that comes with the expansion card.

You can obtain up-to-date information about the QLogic 4 Gb Intelligent Pass-thru Module for IBM BladeCenter, QLogic 10-Port 4 Gb SAN Switch Module for IBM BladeCenter, and other IBM products at http://www.ibm.com/systems/support/.

## Notes:

 Throughout this document, including the references to screen contents, the QLogic 4 Gb Intelligent Pass-thru Module for IBM BladeCenter, QLogic 10-Port 4 Gb SAN Switch Module for IBM BladeCenter, or QLogic 20-Port 4 Gb SAN Switch Module for IBM BladeCenter, is generically referred to as the I/O module or the switch module. With respect to certain screen contents or titles, an I/O module might be referred to as a switch module or switch, because the term *switch module* or *switch* appears on those screens.

For the purpose of brevity:

• The QLogic 4 Gb Intelligent Pass-thru Module for IBM BladeCenter is specifically referred to as the pass-thru module.

- The QLogic 10-Port 4 Gb SAN Switch Module for IBM BladeCenter and the QLogic 20-Port 4 Gb SAN Switch Module for IBM BladeCenter are specifically referred to as the full fabric modules.
- Unless otherwise stated, references to the BladeCenter unit apply to all BladeCenter units that support the I/O module. As of the date of this document, examples of applicable BladeCenter units are the BladeCenter H unit, the BladeCenter T unit, the BladeCenter HT unit, and the BladeCenter Type 8677.
- 3. Changes are made periodically to the IBM Web site. Procedures for locating firmware and documentation might vary slightly from what is described in this document.
- 4. The illustrations in this document might differ slightly from your hardware.
- 5. The screens that are described or referenced in this document might differ slightly from the screens that are displayed by your system. Screen content varies according to the type of BladeCenter unit and the firmware versions and options that are installed.
- 6. Unless otherwise stated, references to the management module apply only to the BladeCenter Advanced Management Module, which is the only type of management module that supports the I/O module.
- 7. When you are using the I/O module with a BladeCenter T unit, the internal ports operate at 2 Gbps, and the external ports operate at up to 4 Gbps.
- 8. You can install up to two pass-thru modules or two 10-port or 20-port full fabric modules in a BladeCenter unit. Do not install a pass-thru module and a full fabric module in the same BladeCenter unit.

The pass-thru module is a Fibre Channel component that has Node port ID virtualization (NPIV) functionality and contains 20 ports:

- 14 internal transparent host (TH) ports to connect to the blade-server bays in the BladeCenter unit
- Six external transparent fabric (TF) Fibre Channel user ports to connect to external Fibre Channel devices

The full fabric modules are Fibre Channel components that have expanded functionality and contain 10 or 20 ports:

- The QLogic 10-Port 4 Gb SAN Switch Module for IBM BladeCenter has:
  - Seven licensed internal ports to connect to the blade-server bays in the BladeCenter unit
  - Three licensed external Fibre Channel user ports to connect to external Fibre Channel devices
  - **Note:** The unlicensed ports can be enabled through a software license upgrade. For additional information, see Chapter 6, "Upgrading and expanding the functionality of the I/O module," on page 37.
- The QLogic 20-Port 4 Gb SAN Switch Module for IBM BladeCenter has:
  - 14 internal ports to connect to the blade-server bays in the BladeCenter unit
  - Six external Fibre Channel user ports to connect to external Fibre Channel devices

For additional information about the ports, see Chapter 3, "Information panel LEDs and external Fibre Channel ports," on page 19.

You can manage and configure the I/O module through multiple interfaces.

• A Telnet connection to the embedded command-line interface (CLI)

For additional information, see Chapter 4, "Configuring the I/O module through a Telnet interface," on page 25.

- A Web browser (QuickTools) interface
   For additional information, see Chapter 5, "Configuring the I/O module through the QuickTools Web interface," on page 31.
- The Enterprise Fabric Suite 2007 application

The Enterprise Fabric Suite 2007 application provides an intuitive graphical interface that you can use to configure multiple I/O modules through other connected storage area network (SAN) devices from a single interface. For additional information, see the *QLogic 10/20-Port 4 Gb SAN Switch Module for IBM BladeCenter Enterprise Fabric Suite 2007 User Guide* at http://support.qlogic.com.

Record information about the I/O module in the following table. You can find this information on the labels on the I/O module. For an illustration that shows the locations of these labels, see "Major components of the I/O module" on page 10. You will need this information when you register the I/O module with IBM. You can register the I/O module at http://www.ibm.com/support/mysupport/.

| Product name                                                                                                    | QLogic 4 Gb Intelligent Pass-thru Module for IBM BladeCenter |
|----------------------------------------------------------------------------------------------------|--------------------------------------------------------------|
|                                                                                                    | or                                                           |
|                                                                                                    | QLogic 10-Port 4 Gb SAN Switch Module for IBM BladeCenter    |
|                                                                                                    | or                                                           |
|                                                                                                    | QLogic 20-Port 4 Gb SAN Switch Module for IBM BladeCenter    |
| Model number                                                                                                    |                                                              |
|                                                                                                    |                                                              |
| Serial number                                                                                                    |                                                              |
| Worldwide name (WWN)<br>Note: The worldwide name<br>(WWN) is on the same label<br>as the media access control<br>(MAC) address. |                                                              |
| Media access control<br>(MAC) address 1                                                                                         |                                                              |
| Other MAC addresses                                                                                                    |                                                              |
|                                                                                                    |                                                              |
|                                                                                                    |                                                              |
|                                                                                                    |                                                              |

## Features and specifications

This section provides a summary of the features and specifications for the I/O module.

The I/O module has the following features:

Security

A license key is required for upgrades and expanded functionality, as described in the *QLogic 4 Gb Intelligent Pass-thru Module for IBM BladeCenter QuickTools Switch Management User Guide* and the *QLogic 10/20-Port 4 Gb SAN Switch Module for IBM BladeCenter QuickTools Switch Management User Guide* on the *Intelligent Pass-thru and SAN Switch Modules for IBM BladeCenter Documentation* CD.

· Firmware installation

Use the QuickTools Web interface, Enterprise Fabric Suite 2007 application, or CLI to install and activate new firmware.

- Support for Non-Disruptive Code Load Activation (NDCLA)
- Registered State Change Notification (RSCN)

The I/O module supports RSCN as described in FC-FLA. RSCN enables an agent to register for change events in the fabric and attached devices.

Interoperability

The I/O module supports standards based FC-SW2 interoperability. Fibre Channel switches that connect to the I/O module external ports must support Node port ID virtualization (NPIV).

NPIV mode

The pass-thru module is a 20-port Fibre Channel NPIV switch with six external ports and 14 internal ports. The module concentrates multiple blade servers into the external ports. The external ports connect to external Fibre Channel switches that support NPIV. The internal ports connect directly to blade servers through the enclosure backplanes.

The pass-thru module presents one or more blade servers per port to the fabric. The module expands the fabric, but, unlike a full fabric switch, it does not count against the fabric domain.

Note: A node port is also known as an N\_port.

Error detection

The I/O module supports the following error detection methods:

- Cyclic redundancy check (CRC)
- 8-byte and 10-byte conversion
- Parity
- Long frame and short frame
- D\_ID mismatch
- S\_ID mismatch
- Frame bundling

The I/O module provides the following frame bundling methods:

- No frame bundling Intermix frames from different sources at will.
- Soft lockdown Soft lockdown causes the I/O module to wait for either the sequence to be completed or a gap in the frame traffic to occur before servicing requests from a different port.

Configurable Fabric Address Notification (FAN)

A FAN, as described in FC-FLA, is sent out by the fabric after an initialization event (usually a loop initialization port) to each attached NL\_Port. The purpose of the FAN is to inform the attached NL\_Ports of the fabric node name, port name, and fabric address.

Additional capabilities are available through the purchase of the following keys:

The 20-port Full Fabric key (QLogic 20-Port Full Fabric License for IBM BladeCenter)

This key upgrades the pass-thru module to a 20-port full fabric, Fibre Channel switch.

 The 10-port to 20-port Full Fabric key (QLogic 20-Port Full Fabric License for IBM BladeCenter)

This key upgrades the 10-port full fabric switch to a 20-port full fabric switch.

To activate and use these optional software features, you must purchase the corresponding software licenses. For information about these features, see the *QLogic 4 Gb Intelligent Pass-thru Module for IBM BladeCenter QuickTools Switch Management User Guide* or the *QLogic 10/20-Port 4 Gb SAN Switch Module for IBM BladeCenter QuickTools Switch Management User Guide* on the *Intelligent Pass-thru and SAN Switch Modules for IBM BladeCenter Documentation* CD. For information about obtaining a software license, see Chapter 6, "Upgrading and expanding the functionality of the I/O module," on page 37.

Table 1 contains a summary of the specifications of the I/O module.

Table 1. I/O-module specifications

| Table 1. I/O-module specifications                                 |                                              |                                             |  |  |
|--------------------------------------------------------------------|----------------------------------------------|---------------------------------------------|--|--|
| Fibre Channel standards<br>and protocols:                          | Fibre Channel standards                      | Fibre Channel standards                     |  |  |
| Fibre Channel                                                      | and protocols (continued):                   | and protocols (continued):                  |  |  |
| standards:                                                         | Fibre Channel protocols                      | Fibre Channel protocols                     |  |  |
| – FC-PH version 4.3                                                | (continued):                                 | (continued):                                |  |  |
| – FC-PH-2                                                          | <ul> <li>External port type:</li> </ul>      | <ul> <li>Media type: Small</li> </ul>       |  |  |
| – FC-PH-3                                                          | - Full fabric mode:                          | form-factor pluggable                       |  |  |
| – FC-AL version 4.5                                                | Generic loop port                            | (SFP) module                                |  |  |
| - FC-AL-2 Rev 7.0                                                  | (GL_port)                                    | <ul> <li>2 Gb fabric port speed:</li> </ul> |  |  |
| – FC-FLA                                                           | - Transparent mode:                          | 1.0625 or 2.125 Gbps                        |  |  |
| – FC-GS-3                                                          | Transparent fabric                           | (gigabits per second)                       |  |  |
| – FC-FG                                                            | port (TF_port)                               | <ul> <li>2 Gb fabric latency:</li> </ul>    |  |  |
| – FC-PLDA                                                          | <ul> <li>Internal port type:</li> </ul>      | Less than 0.4 µsec                          |  |  |
| – FC-Tape                                                          | - Full fabric mode:                          | <ul> <li>2 Gb fabric aggregate</li> </ul>   |  |  |
| – FC-VI<br>– FC-SW-2                                               | Fabric port (F_port)                         | bandwidth: 80 Gbps at                       |  |  |
| <ul> <li>FC-SW-2</li> <li>Fibre Channel Element</li> </ul>         | - Transparent mode:                          | full duplex                                 |  |  |
| MIB RFC 2837                                                       | Transparent host                             | <ul> <li>System processor:</li> </ul>       |  |  |
| <ul> <li>Fibre Alliance MIB</li> </ul>                             | port/NPIV mode                               | PowerPC <sup>®</sup>                        |  |  |
| version 4.0                                                        | (TH_port)                                    | <ul> <li>Fabric point-to-point</li> </ul>   |  |  |
| Fibre Channel                                                      | <ul> <li>Port characteristics:</li> </ul>    | bandwidth: 2 Gbps or 4                      |  |  |
| protocols:                                                         | External ports are                           | Gbps at full duplex                         |  |  |
| <ul> <li>Fibre Channel service</li> </ul>                          | automatically detected                       | <ul> <li>4 Gb switch speed:</li> </ul>      |  |  |
| classes: Class 2 and                                               | and self- configuring                        | 4.250 Gbps                                  |  |  |
| class 3                                                            | <ul> <li>Number of Fibre</li> </ul>          | <ul> <li>4 Gb switch fabric</li> </ul>      |  |  |
| <ul> <li>Operation modes: Fibre<br/>Channel class 2 and</li> </ul> | Channel ports: 6                             | point-to-point: 8 Gbps                      |  |  |
| class 3, connectionless                                            | external ports and 14                        | at full duplex                              |  |  |
|                                                                    | internal ports                               | <ul> <li>4 Gb switch fabric</li> </ul>      |  |  |
|                                                                    | <ul> <li>Scalability: Up to 239</li> </ul>   | aggregate bandwidth:                        |  |  |
|                                                                    | switches maximum                             | 160 Gbps at full duplex                     |  |  |
|                                                                    | depending on your                            | <ul> <li>Maximum frame size:</li> </ul>     |  |  |
|                                                                    | configuration                                | 2148 bytes (2112 byte                       |  |  |
|                                                                    | <ul> <li>Buffer credits: 8 buffer</li> </ul> | payload)                                    |  |  |
|                                                                    | credits per port                             | <ul> <li>Nonblocking</li> </ul>             |  |  |
|                                                                    | <ul> <li>Maximum frame size:</li> </ul>      | architecture to prevent                     |  |  |
|                                                                    | 2148 bytes (2112 byte                        | latency                                     |  |  |
|                                                                    | payload)                                     |                                             |  |  |
|                                                                    | <ul> <li>Standards based</li> </ul>          |                                             |  |  |
|                                                                    | FC-SW2 Interoperability                      |                                             |  |  |
|                                                                    |                                              |                                             |  |  |
|                                                                    |                                              |                                             |  |  |

Table 1. I/O-module specifications (continued)

| I/O-module maintainability:                                                                                                    | Environmental:                                                                                                    | I/O-module regulatory                                                                                                    |
|----------------------------------------------------------------------------------------------------|----------------------------------------------------------------------------------------------------|----------------------------------------------------------------------------------------------------|
| <ul> <li>Diagnosis: Power-on<br/>self-test (POST) is<br/>performed on all functional<br/>components except the<br/>SFP module. Port<br/>operational tests include<br/>internal, external, and<br/>online tests.</li> <li>User interface:<br/>Light-emitting diode (LED)<br/>indicators</li> <li>Fabric management:         <ul> <li>Management methods:</li> <li>Enterprise Fabric Suite<br/>2007 application</li> <li>Telnet interface and<br/>command-line interface<br/>(CLI)</li> <li>QuickTools Web<br/>interface</li> </ul> </li> <li>I/O-module simple network<br/>management protocol<br/>(SNMP) agent: Enables a<br/>network management<br/>workstation to receive<br/>configuration values, traffic<br/>information, and Fibre<br/>Channel failure data<br/>through SNMP and the<br/>Ethernet interface.</li> </ul> | <ul> <li>Temperature and altitude: <ul> <li>Operating:</li> <li>10° C to 52° C</li> <li>(50° F to 125.6° F) at an altitude of</li> <li>0 to 914 m</li> <li>(0 to 3 000 ft)</li> <li>10° C to 49° C</li> <li>(50° F to 120.2° F) at an altitude of</li> <li>0 to 3 000 m</li> <li>(0 to 10 000 ft)</li> </ul> </li> <li>Non-operating: <ul> <li>-40° C to 65° C</li> <li>(-40° F to 149° F) at an altitude of</li> <li>0 to 39 370 ft)</li> </ul> </li> <li>Humidity: <ul> <li>Operating: 8% to 80%, noncondensing</li> <li>Non-operating: 5% to 80%, noncondensing</li> </ul> </li> </ul> | <ul> <li>certifications:</li> <li>Electrical:</li> <li>Power source loading:<br/>3.75 amps maximum at 12<br/>V dc</li> <li>Heat output: 35 watts<br/>maximum</li> <li>Operating voltage:<br/>12 V dc</li> <li>Circuit protection:<br/>Internally fused</li> <li>Safety standards: <ul> <li>UL 1950 (USA)</li> <li>UL 1950 (Canada)</li> <li>EN60950 (EC)</li> <li>Support for Japan</li> <li>Support for Korea</li> <li>CB scheme - IEC<br/>60950</li> </ul> </li> <li>Emissions standards: <ul> <li>FCC part 15B Class A<br/>(USA)</li> <li>VCCI Class A ITE<br/>(Japan)</li> <li>ICES-003 issue 3<br/>(Canada)</li> <li>A4EN55022 level A</li> </ul> </li> </ul> |
| Dimensions:                                                                                                    |                                                                                                    | (EC)                                                                                                    |
| • Width: 118.1 mm (4.65 in.)                                                                                                    |                                                                                                    | <ul> <li>Voltage fluctuations:</li> </ul>                                                                                                    |
| • Height: 29.5 mm (1.16 in.)                                                                                                    |                                                                                                    | EN 61000-3-3                                                                                                    |
| • Depth: 276.4 mm (10.88 in.)                                                                                                    |                                                                                                    | <ul> <li>Harmonics: EN<br/>61000-3-2</li> </ul>                                                                                                    |
| • Weight: 1.75 lb (0.794 kg)                                                                                                    |                                                                                                    | <ul> <li>Immunity: EN55024:<br/>1998</li> </ul>                                                                                                    |

# **Related documentation**

This *Installation Guide* contains setup and installation instructions for the I/O module and general information about the I/O module, including getting started, how to configure the I/O module, and how to get help.

## Notes:

- The most recent versions of this Installation Guide and all other BladeCenter documentation are at http://www.ibm.com/systems/support/.
- The Intelligent Pass-thru and SAN Switch Modules for IBM BladeCenter Documentation CD might contain additional information. Use the subdirectories to help you find information quickly.

# **IBM documentation**

The following related IBM documentation comes with your BladeCenter unit, blade server, or other BladeCenter devices that you have purchased. This documentation contains important, useful information to help you with the setup, installation, configuration, operation, and troubleshooting processes for these devices. This documentation is available at http://www.ibm.com/systems/support/:

- Problem Determination and Service Guide
- Hardware Maintenance Manual and Troubleshooting Guide
- Advanced Management Module Installation Guide
- IBM BladeCenter Management Module Command-Line Interface Reference Guide
- IBM BladeCenter Advanced Management Module User's Guide
- Management Module User's Guide for the BladeCenter unit
- · Installation and User's Guide for the BladeCenter unit

In addition, you might have to review the IBM *Configuration and Options Guide*, which contains information about which small form-factor pluggable (SFP) module and cable are required to connect the I/O module to other network or storage devices. This document is available in both HTML and PDF from http://www.ibm.com/servers/eserver/xseries/cog/.

For more information about documentation requirements, see "Using the documentation" on page 43.

## QLogic documentation

The following related QLogic Corporation documentation is available from the *Intelligent Pass-thru and SAN Switch Modules for IBM BladeCenter Documentation* CD, the main QLogic Web site, http://www.qlogic.com/, or the QLogic Technical Support Web site, http://support.qlogic.com. Additional related documentation also is available from this Web site. See this Web site for the most recent versions of all related QLogic documentation.

- QLogic 4 Gb Intelligent Pass-thru Module for IBM BladeCenter Command Line Interface Guide
- QLogic 10/20-Port 4 Gb SAN Switch Module for IBM BladeCenter Command Line Interface Guide
- QLogic 4 Gb Intelligent Pass-thru Module for IBM BladeCenter QuickTools Switch Management User Guide
- QLogic 10/20-Port 4 Gb SAN Switch Module for IBM BladeCenter QuickTools Switch Management User Guide
- QLogic Fibre Channel Switch Event Message Guide
- QLogic 10/20-Port 4 Gb SAN Switch Module for IBM BladeCenter Enterprise Fabric Suite 2007 User Guide
- QLogic CIM Agent Reference Guide
- End User License Agreement (EULA)
- Readme files
- Instructions

## Inventory checklist

Make sure that the shipping carton contains the following items:

- One of the following types of Fibre Channel I/O modules:
  - QLogic 4 Gb Intelligent Pass-thru Module for IBM BladeCenter
  - QLogic 10-Port 4 Gb SAN Switch Module for IBM BladeCenter
  - QLogic 20-Port 4 Gb SAN Switch Module for IBM BladeCenter
- The Getting Started guide
- The Intelligent Pass-thru and SAN Switch Modules for IBM BladeCenter Documentation CD, which contains the following documents:
  - QLogic 4 Gb Intelligent Pass-thru Module for IBM BladeCenter, QLogic
     10-Port 4 Gb SAN Switch Module for IBM BladeCenter, and QLogic 20-Port 4
     Gb SAN Switch Module for IBM BladeCenter Installation Guide
  - The documents listed in "QLogic documentation" on page 8
  - End User License Agreement (EULA)
  - Multilingual Safety Information
- Safety flyer

If any of these items are missing or damaged, contact your authorized reseller for replacement.

# Notices and statements in this document

The caution and danger statements in this document are also in the multilingual *Safety Information* document, which is on the CD for the BladeCenter unit. Each statement is numbered for reference to the corresponding statement in your language in the *Safety Information* document.

The following notices and statements are used in this document:

- Note: These notices provide important tips, guidance, or advice.
- **Important:** These notices provide information or advice that might help you avoid inconvenient or problem situations.
- Attention: These notices indicate potential damage to programs, devices, or data. An attention notice is placed just before the instruction or situation in which damage could occur.
- **Caution:** These statements indicate situations that can be potentially hazardous to you. A caution statement is placed just before the description of a potentially hazardous procedure step or situation.
- **Danger:** These statements indicate situations that can be potentially lethal or extremely hazardous to you. A danger statement is placed just before the description of a potentially lethal or extremely hazardous procedure step or situation.

# Major components of the I/O module

The following illustration shows the major components of the I/O module.

## Notes:

- 1. The illustrations in this document might differ slightly from your hardware.
- 2. Your I/O module might have labels that are not shown in the following illustration. For example, the worldwide name (WWN) is on the same label as the media access control (MAC) address.

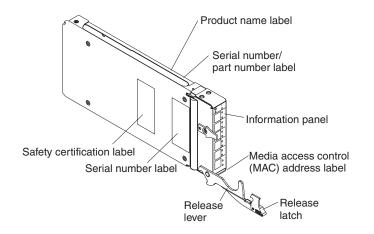

For more information about the components of the information panel, see Chapter 3, "Information panel LEDs and external Fibre Channel ports," on page 19. For more information about the MAC address, see the *QLogic 4 Gb Intelligent Pass-thru Module for IBM BladeCenter QuickTools Switch Management User Guide* or the *QLogic 10/20-Port 4 Gb SAN Switch Module for IBM BladeCenter QuickTools Switch Management User Guide* on the *Intelligent Pass-thru and SAN Switch Modules for IBM BladeCenter Documentation* CD.

# Chapter 2. Installing and replacing an I/O module

This chapter provides instructions for installing an I/O module in the BladeCenter unit and for removing an I/O module from the BladeCenter unit.

The following illustration shows an example of a BladeCenter H unit with the I/O-module bays identified. In this example, these bays are in the rear of the BladeCenter chassis. In a different type of BladeCenter unit, the bays might be in a different location. For a list of the types of supported BladeCenter units, see Chapter 1, "The QLogic 4 Gb Intelligent Pass-thru Module and 4 Gb SAN Switch Modules," on page 1.

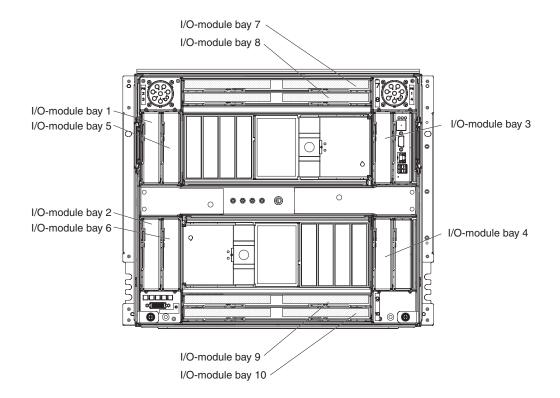

As of the date of this document, Fibre Channel I/O modules, such as the following types of I/O modules, can be installed only in I/O-module bays 3 and 4 of the BladeCenter unit, or in a device, such as the Multi-Switch Interconnect Module, in the high-speed I/O-module bays of the BladeCenter H unit:

- QLogic 4 Gb Intelligent Pass-thru Module for IBM BladeCenter
- QLogic 10-Port 4 Gb SAN Switch Module for IBM BladeCenter
- QLogic 20-Port 4 Gb SAN Switch Module for IBM BladeCenter

The other I/O-module bays do not support these types of I/O modules.

## Notes:

- The blade servers or BladeCenter units that are described or shown in this document might be different from your blade server or BladeCenter unit. For additional information, see the documentation that comes with your blade server or BladeCenter unit.
- If you are installing only one I/O module, use I/O-module bay 3 of the BladeCenter unit.
- If the I/O modules will be installed in a device, such as the Multi-Switch Interconnect Module, in I/O-module bays of the BladeCenter unit, make sure that the I/O modules are in the correct (supported) I/O-module bays. For additional information, see the *Installation and User's Guide* that comes with the device.
- When the I/O module is installed in a BladeCenter T unit, the internal ports operate at 2 Gbps, and the external ports operate at speeds up to 4 Gbps.
- Configuration requirements for the I/O module and the BladeCenter unit might vary. You can obtain up-to-date information about the I/O module and the BladeCenter unit at http://www.ibm.com/systems/bladecenter/.

# **Expansion card requirements**

A Fibre Channel expansion card or host bus adapter (HBA) must be installed in each blade server or other blade device that you want to communicate with the I/O module. Expansion cards determine the BladeCenter unit I/O-module bays that can support each I/O module. The expansion card has two 2 or 4 Gbps Fibre Channel ports. To enable the I/O module to communicate with a blade server or other blade device, at least one of the previously-specified, supported types of Fibre Channel I/O modules must be installed in the BladeCenter unit. For details about expansion-card installation, configuration, and use, see the documentation that comes with the expansion card.

If an I/O module is installed in a device, such as the Multi-Switch Interconnect Module, in I/O-module bays of the BladeCenter unit, this configuration requires a specific type of expansion card to support the device and to communicate with a blade server or other blade device. The expansion card must be installed in the blade server or other blade device. For additional information, including the applicable I/O-module bays and expansion-card ports, see the documentation that comes with the expansion card and the device in which the I/O module is installed.

Table 2 summarizes the bay/port interconnections for each I/O module and expansion card. In this table, the bay numbers correspond to the I/O-module bays in the BladeCenter unit that is shown in the illustration at the beginning of this chapter. Installing a second I/O module enables a redundant path and a separate Fibre Channel connection from the blade server or other blade device to the external devices on the Fibre Channel network and SAN. Thus, the second I/O module port connection in Table 2 allows for dual paths from the blade server or other blade server or other blade device to the external devices to the external Fibre Channel network and SAN.

| Standard I/O-module bay in BladeCenter unit            | Fibre Channel I/O-module function                                             |  |
|--------------------------------------------------------|-------------------------------------------------------------------------------|--|
| 3 (see notes 1 and 2 immediately following this table) | Port 0 connection on the Fibre Channel expansion card in the BladeCenter unit |  |
| 4 (see notes 1 and 2 immediately following this table) | Port 1 connection on the Fibre Channel expansion card in the BladeCenter unit |  |

Table 2. I/O-module bay/expansion-card port correlation

### Notes:

- 1. For additional information about the applicable I/O-module bays and expansion-card ports, see the documentation that comes with:
  - The devices that contain the I/O-module bays
  - The expansion card
- An I/O module can also be installed in other I/O configurations, such as within a Multi-Switch Interconnect Module (MSIM) device configuration. For additional information about configuration requirements, see the applicable product documentation that comes with the device.

## Installation guidelines

Before you install the I/O module in the BladeCenter unit, read the following information:

- Read the safety information that begins on page v, "Handling static-sensitive devices" on page 14, and the safety statements in the BladeCenter unit documentation. This information will help you work safely.
- Observe good housekeeping in the area where you are working. Place removed covers and other parts in a safe place.
- Blue on a component indicates touch points, where you can grip the component to remove it from or install it in the blade server or BladeCenter unit, open or close a latch, and so on.
- Orange on a component or an orange label on or near a component on the I/O module, blade server, or BladeCenter unit indicates that the component can be hot-swapped, which means that if the BladeCenter unit and operating system support hot-swap capability, you can remove or install the component while the BladeCenter unit is running. (Orange can also indicate touch points on hot-swap components.) See the instructions for removing or installing a specific hot-swap component for any additional procedures that you might have to perform before you remove or install the component.
- You do not have to turn off the BladeCenter unit to install or replace any of the hot-swap modules on the rear of the BladeCenter unit.
- When you install an I/O module in the BladeCenter unit, you must also install a compatible I/O expansion card in the blade server to support the I/O module.
- When you are finished working on the blade server or BladeCenter unit, reinstall all safety shields, guards, labels, and ground wires.
- For a list of supported optional devices for the BladeCenter unit and other IBM products, see http://www.ibm.com/servers/eserver/serverproven/compat/us/.

# System reliability guidelines

To help ensure proper cooling, performance, and system reliability, make sure that the following requirements are met:

- Each of the module bays on the rear of the BladeCenter unit contains either a module or a filler module.
- A removed hot-swap module is replaced with an identical module or filler module within 1 minute of removal.
- A removed hot-swap blade server is replaced with another blade server or filler blade within 1 minute of removal.
- The ventilation areas on the sides of the blade server are not blocked.
- You have followed the reliability guidelines in the documentation that comes with the BladeCenter unit.

Cable requirements for the I/O module are described in the IBM *Configuration and Options Guide* at http://www.ibm.com/servers/eserver/xseries/cog/. See the documentation that comes with the blade server for cable-routing information.

## Handling static-sensitive devices

**Attention:** Static electricity can damage the BladeCenter unit and other electronic devices. To avoid damage, keep static-sensitive devices in their static-protective packages until you are ready to install them.

To reduce the possibility of electrostatic discharge, observe the following precautions:

- Limit your movement. Movement can cause static electricity to build up around you.
- Handle the device carefully, holding it by its edges or its frame.
- · Do not touch solder joints, pins, or exposed printed circuitry.
- · Do not leave the device where others can handle and damage it.
- While the device is still in its static-protective package, touch it to an unpainted metal surface of the BladeCenter unit chassis or an unpainted metal surface on any other grounded rack component in the rack that you are installing the device in for at least 2 seconds. This drains static electricity from the package and from your body.
- Remove the device from its package and install it directly into the BladeCenter unit without setting down the device. If it is necessary to set down the device, put it back into its static-protective package. Do not place the device on the BladeCenter unit or on a metal surface.
- Take additional care when you handle devices during cold weather. Heating reduces indoor humidity and increases static electricity.
- Some types of BladeCenter units come with electrostatic discharge (ESD) connectors. If the BladeCenter unit is equipped with an ESD connector, see the documentation that comes with the BladeCenter unit for using the ESD connector.

# Installing an I/O module

To install an I/O module, complete the following steps:

- Make sure that you are using the latest versions of device drivers, firmware, and BIOS code for your blade server and management module. Go to the IBM Support Web site, http://www.ibm.com/systems/support/ for the latest information about upgrading the device drivers, firmware, and BIOS code for BladeCenter components. The latest instructions are in the documentation that comes with the updates.
- 2. Read the safety information that begins on page v and "Installation guidelines" on page 13.
- 3. Remove the acoustic attenuation module option, if one is installed, from the rear of the BladeCenter unit. For more information, see the documentation that comes with the BladeCenter unit.
- Make sure that the BladeCenter unit is turned on, the green dc power LED on each power module is lit, and the green OK LED on the management module is lit.
- 5. Select only I/O-module bay 3 or bay 4 or a device in which to install the I/O module.
  - **Note:** For details about I/O-module bay requirements and bay locations, see the documentation for the BladeCenter unit, blade servers, and the applicable device.
- 6. Remove the filler module from the selected bay. Store the filler module for future use.
- 7. If you are installing the I/O module in the rear of a BladeCenter T unit, connect an ESD wrist strap to the ESD connector at the rear of the BladeCenter T unit.
- 8. If you have not already done so, touch the static-protective package that contains the I/O module to an *unpainted* metal surface of the BladeCenter chassis or an *unpainted* metal surface on any other grounded rack component in the rack in which you are installing the I/O module for at least 2 seconds.
- 9. Remove the I/O module from its static-protective package.
- 10. Make sure that the release latch on the I/O module is in the open position (perpendicular to the module). For the location of the release latch, see "Major components of the I/O module" on page 10.

Depending on the type of BladeCenter unit that you are using, the installation procedure requires either a vertical or horizontal orientation for the I/O module. For information about installing an I/O module in your type of BladeCenter unit, see the documentation that comes with the BladeCenter unit.

- 11. Slide the I/O module into the applicable I/O-module bay until it stops.
- 12. Push the release latch on the front of the I/O module to the closed position. After you insert and lock the I/O module, it is turned on, and a power-on self-test (POST) occurs to verify that the I/O module is operating correctly.

## Notes:

- a. The I/O module takes approximately 90 seconds to complete the POST. When the I/O module is turned on, an LED test occurs. All LEDs are lit and remain lit for approximately 5 seconds; then, all the LEDs except the OK LED turn off. The OK LED flashes to indicate a normal POST condition; then, POST proceeds as described in the next step.
- b. If an external port on a full fabric module is disabled, the corresponding LED continues to flash synchronously until the port is enabled through the management module.

- c. To maintain proper airflow, make sure that the ventilation areas on the sides of the blade server are not blocked.
- 13. Make sure that the LEDs on the I/O module indicate that it is operating correctly. (For LED locations, see "Information LEDs" on page 20.)
  - When the POST starts, make sure that the green OK (power) LED on the I/O module is flashing. The POST tests the condition of firmware, memory, data paths, and switch logic and uses the fault LED (amber) on the I/O module to indicate pass or fail conditions.
  - Make sure that the green OK LED on the I/O module stops flashing to indicate that the switch logic has completed POST.
  - **Note:** If the fault LED on the I/O module continues to be lit, the POST has failed. Make sure that the BladeCenter unit is powered on and the BladeCenter unit LEDs are lit. If POST has failed, see the *QLogic Fibre Channel Switch Event Message Guide* for diagnostic information. You can find this document on the *Intelligent Pass-thru and SAN Switch Modules for IBM BladeCenter Documentation* CD, or at http://support.qlogic.com.

An amber LED on the BladeCenter unit is lit when a system error or event has occurred. To identify the error or event, check the other LEDs on the I/O module, and check the BladeCenter management-module event log or the switch system log.

- 14. If you have a second I/O module to install, repeat step 6 on page 15 through step 13; otherwise, go to step 15.
- 15. If you are using the external I/O-module ports, you can connect an SFP module option to external Fibre Channel port 0 and Fibre Channel ports 15 through 19. For SFP module installation instructions, see the documentation that comes with the SFP module.

**Note:** SFP module options do not come with the I/O module but are required if you want to use external I/O-module ports.

- 16. Use LC-LC or LC-SC fiber-optic cables to connect the I/O-module external ports to external Fibre Channel devices. For more information, see the documentation that comes with the cable options.
  - **Note:** You can remove and replace an SFP module while the I/O module is operating without damaging the I/O module or the SFP module. However, transmission on the affected port will be interrupted until the SFP module and cables are installed. See the documentation that comes with the connected Fibre Channel device for information about installation, configuration, and startup sequence.
- 17. Replace the acoustic attenuation module, if you removed it in step 3 on page 15.
- Make sure that the external ports on the I/O module are enabled (click I/O Module Tasks → Management → Advanced Management → Advanced Setup in the management-module Web-based interface).

# Removing or replacing an I/O module

To replace an I/O module, complete the following steps:

- 1. Read the safety information that begins on page v and "Installation guidelines" on page 13.
- 2. If the BladeCenter unit has an acoustic attenuation module installed, remove it. See the documentation for the BladeCenter unit for instructions.
- Disconnect the LC-LC or LC-SC cables from the two external ports on the SFP module. Removing these cables disrupts the network connection from the external Fibre Channel port to any connected external Fibre Channel devices. For removal instructions, see the documentation that comes with the cable options.
- 4. Remove any SFP modules from the I/O-module external Fibre Channel ports. For SFP-module removal instructions, see the documentation that comes with the SFP module.
- 5. Pull the release latch toward the bottom of the I/O module. The module moves out of the bay approximately 0.6 cm (0.25 inch).
- 6. Slide the I/O module out of the bay and set it aside.
- 7. Place either another I/O module or a filler module in the bay.

**Important**: Complete this step within 1 minute (see steps 12 and 13 on page 16 for more information).

- 8. If you placed another I/O module into the bay and if you are using the external I/O-module ports, insert any SFP modules that you removed in step 4 into external Fibre Channel port 0 and Fibre Channel ports 15 through 19. For SFP-module installation instructions, see the documentation that comes with the SFP module.
- 9. Use LC-LC or LC-SC fiber-optic cables to connect the I/O-module external ports to external Fibre Channel devices. For more information, see the documentation that comes with the cable options.
- 10. Replace the acoustic attenuation module, if you removed it in step 2 on page 17.
- 11. Enable the external ports on the new I/O module through the management module.

For additional information about the management module and enabling ports through the management module, see the following documents on the IBM Support Web site, http://www.ibm.com/systems/support/:

- BladeCenter unit Installation and User's Guide
- BladeCenter Management Module Installation Guide
- IBM BladeCenter Management Module User's Guide

# Chapter 3. Information panel LEDs and external Fibre Channel ports

This chapter describes the information panel and LEDs on the I/O module and identifies the external Fibre Channel ports on the information panel.

Note: The illustrations in this document might differ slightly from your hardware.

# Information panel and internal connectors

The front panel of the I/O module contains information LEDs and six external Fibre Channel ports, as shown in the following illustration.

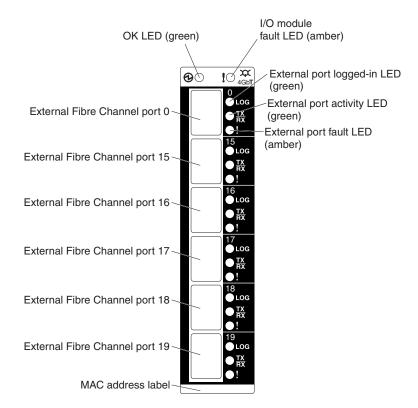

The I/O module contains:

- LEDs that display the status of the I/O module and its network connections. (See "Information LEDs" on page 20.)
- Six external Fibre Channel ports to connect Fibre Channel devices and switches. These ports are identified as ports 0, 15, 16, 17, 18, and 19 in the I/O-module configuration menus and are labeled 0, 15, 16, 17, 18, and 19 (from top to bottom) on the I/O module.

In the I/O-module configuration menus:

- The internal connectors are numbered 1 through 14 on the following I/O modules:
  - QLogic 4 Gb Intelligent Pass-thru Module for IBM BladeCenter
  - QLogic 20-Port 4 Gb SAN Switch Module for IBM BladeCenter
- The internal connectors are numbered 1 through 7 on the following I/O module: QLogic 10-Port 4 Gb SAN Switch Module for IBM BladeCenter
- For the QLogic 10-Port 4 Gb SAN Switch Module for IBM BladeCenter, the default port-license assignments are 1 through 7 for internal ports and 0, 15, and 16 for external ports. Port-license assignments can be changed to other available internal ports (8 through 14) or external ports (17, 18, or 19) by using the QLogic management tools. For information about changing the port-license assignments, see the QLogic management guide for your I/O module.

### Notes:

- For the QLogic 4 Gb Intelligent Pass-thru Module for IBM BladeCenter, the internal ports are logically mapped to the external ports. Use the QLogic management tools to view and/or modify the default internal to external logical port mapping. For additional information, see the QLogic management guide for your I/O module.
- The IBM BladeCenter T Types 8720 and 8730 units have eight internal ports.
- The IBM BladeCenter HT units have 12 internal ports.

## Information LEDs

The front panel of the I/O module has multiple sets of LEDs. The first row of LEDs at the top of the I/O module represent I/O-module status and include OK and ! (I/O module fault). The remaining sets of LEDs represent status for the external Fibre Channel ports. The port LEDs include external port logged-in (LOG), external port activity (TX/RX), and external port fault (!). The following illustration shows the locations of these LEDs on the I/O module. A description of each LED and corresponding activity follows the illustration.

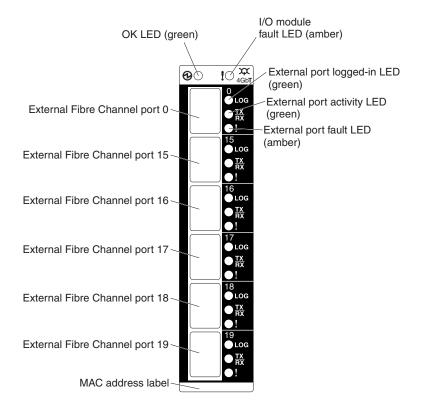

## Notes:

- An amber LED on the BladeCenter unit is lit when a system error or event has occurred. To identify the error or event, check the other LEDs on the I/O module, and check the BladeCenter management-module event log or the switch system log.
- An LED test occurs whenever the I/O module is turned on. All LEDs are lit and remain lit for approximately 5-10 seconds during POST, and then all the LEDs except the OK (power) LED turn off. The OK LED flashes to indicate a normal POST condition; then, POST proceeds as described in step 13 on page 16.
- If an external port on a full fabric module is disabled, the corresponding LED continues to flash synchronously until the port is enabled through the management module.

For additional information about the management module and enabling ports through the management module, see the following documents on the IBM Support Web site, http://www.ibm.com/systems/support/:

- BladeCenter unit Installation and User's Guide
- BladeCenter Management Module Installation Guide
- IBM BladeCenter Advanced Management Module User's Guide
- For additional information about diagnostics, see the applicable documentation on the IBM Support Web site, http://www.ibm.com/systems/support/, on the Intelligent Pass-thru and SAN Switch Modules for IBM BladeCenter Documentation CD, or at http://support.glogic.com:
  - BladeCenter Installation and User's Guide
  - Problem Determination and Service Guide
  - Hardware Maintenance Manual and Troubleshooting Guide
  - QLogic Fibre Channel Switch Event Message Guide
  - QLogic 4 Gb Intelligent Pass-thru Module for IBM BladeCenter QuickTools Switch Management User Guide
  - QLogic 10/20-Port 4 Gb SAN Switch Module for IBM BladeCenter QuickTools Switch Management User Guide

Table 3 contains a description of each LED on the information panel.

Table 3. I/O-module LED descriptions

| LED name                          | LED description                                                                                                    |
|-----------------------------------|----------------------------------------------------------------------------------------------------|
| ОК                                | This green LED is at the top left of the I/O module on the front panel.<br>When this LED is lit, it indicates that the I/O module has passed the<br>POST and is operational.                                                                                                    |
| ! (I/O module<br>fault)           | This amber LED is at the top right of the I/O module on the front panel.<br>This LED indicates that the I/O module has a fault. If the I/O module<br>fails the POST, this fault LED is lit.<br><b>Note:</b> This LED is also known as the system-error LED. It is also<br>referred to as the switch fault LED.                                                                        |
| External port<br>logged-in (LOG)  | There are six green external port logged-in (LOG) LEDs. The external port logged-in LED is the top LED directly to the right of the corresponding port. When one of these LEDs is lit, it indicates that there is a connection (or link) to a device on that port.                                                                                                    |
| External port<br>activity (TX/RX) | There are six green external port activity (TX/RX) LEDs. The external port activity LED is the middle LED directly to the right of the corresponding external port. When one of these LEDs flashes, it indicates that data is being received or transmitted (that is, activity is occurring) on that port. The flash frequency is proportional to the amount of traffic on that port. |
| External port fault<br>(!)        | There are six amber external port fault (!) LEDs. The external port fault LED is the bottom LED directly to the right of the corresponding external port. When an external port fault LED is lit, it indicates that the external port has failed the internal, external, or online port diagnostics tests that are performed with the QuickTools interface application or CLI.        |

Table 4 contains descriptions of the activities and corresponding diagnostic flash patterns for the I/O-module LEDs.

| LED name                | LED activity/Diagnostic flash pattern                                                                                                    |
|-------------------------|----------------------------------------------------------------------------------------------------|
| ОК                      | <ul> <li>The LED is off during initialization and POST or when there is a<br/>system fault.</li> </ul>                                                         |
|                         | <ul> <li>The LED is lit during the LED test and when the I/O module is operational.</li> </ul>                                                                 |
|                         | The LED flashes during POST.                                                                                                    |
| ! (I/O module<br>fault) | <ul> <li>The LED is off during initialization or when the I/O module is in<br/>normal operation.</li> </ul>                                                    |
|                         | <ul> <li>The LED is lit during LED test or to indicate a system fault during a<br/>POST failure, thermal fault, or other critical I/O module fault.</li> </ul> |
|                         | The LED does not flash.                                                                                                    |

Table 4. I/O-module LED activities and diagnostic flash patterns

| LED name                          | LED activity/Diagnostic flash pattern                                                                                                    |
|-----------------------------------|----------------------------------------------------------------------------------------------------|
| External port<br>logged-in (LOG)  | <ul> <li>The LED is off when the corresponding external port is not logged in.</li> <li>The LED is lit when the corresponding external port is logged-in or during the LED test.</li> <li>The LED pattern indicates the following conditions: <ul> <li>Logged in - The LED is lit.</li> <li>Logging in - The LED flashes at 1-second intervals.</li> <li>Beacon location - The LED flashes at 1-second intervals.</li> <li>Error - The LED flashes two times per second.</li> <li>The corresponding external port is disabled - The LED flashes at 1-second intervals.</li> </ul> </li> </ul> |
| External port<br>activity (TX/RX) | <ul> <li>The LED is off when the corresponding external port is not logged in or when the port is logged in and there is no external port activity.</li> <li>The LED is lit during the LED test.</li> <li>The LED flashes when external port activity performs a normal send or receive operation.</li> </ul>                                                                                                    |
| External port fault<br>(!)        | <ul> <li>The LED is off when external port diagnostics starts and is completed without error.</li> <li>The LED is lit when external port diagnostics discovers an external port error.</li> <li>The LED does not flash.</li> </ul>                                                                                                    |

Table 4. I/O-module LED activities and diagnostic flash patterns (continued)

After you install the I/O module in the BladeCenter unit, the I/O-module LEDs become active. There are four possible LED states: off, lit, flickering, and flashing. The lit (steady) LEDs and flashing LEDs can be green or amber. A flickering LED can only be green.

The LEDs might display any of these states and colors during startup, POST, or other diagnostic tests. This is typical and does not indicate a problem, unless the LEDs indicate a problem after all the startup (boot) processes and diagnostic tests have been completed.

Any errors that are detected during POST are written to the system log. This log is accessible through the **show logging logfile** command in the switch CLI. For information about this command, see the *QLogic 4 Gb Intelligent Pass-thru Module for IBM BladeCenter Command Line Interface Guide* or the *QLogic 10/20-Port 4 Gb SAN Switch Module for IBM BladeCenter Command Line Interface Guide*. For information about error messages, see the *QLogic Fibre Channel Switch Event Message Guide*. You can find these documents on the *Intelligent Pass-thru and SAN Switch Modules for IBM BladeCenter Documentation* CD, or at http://support.glogic.com.

**Note:** You can also use the management module to make sure that the I/O module is operating correctly. For more information, see the documentation for the BladeCenter unit.

# Chapter 4. Configuring the I/O module through a Telnet interface

The I/O module contains a Telnet server. This server enables a Telnet client to establish a Telnet session with the I/O module to retrieve information or to configure parameters through the command-line interface (CLI). You can perform a variety of fabric and switch-management tasks through an Ethernet connection by using the CLI.

You can access a Telnet interface in two ways:

- · In the BladeCenter unit management-module Web interface
- · Through a terminal emulator program on a network-management workstation

Before you can access the I/O module through a Telnet interface, the Internet protocol (IP) address and subnet masks must be compatible with the network-management workstation, and the network-management workstation must be connected to an external BladeCenter unit management-module Ethernet port.

Before you can configure the Fibre Channel fabric through the I/O module, the following configuration settings must be enabled in the management module:

- External ports
- · External management over all ports

To enable the configuration settings in the management-module Web interface, click **I/O Module Tasks** → **Admin/Power/Restart**.

**Important:** Before you configure the I/O module, make sure that the management modules in the BladeCenter unit are correctly configured. The management module and the I/O module must be on the same Internet protocol (IP) subnet. For more information, see the applicable *BladeCenter Installation and User's Guide* documents on the IBM Support Web site, http://www.ibm.com/systems/support/. For more detailed information about configuring the I/O module, see the *QLogic 4 Gb Intelligent Pass-thru Module for IBM BladeCenter QuickTools Switch Management User Guide* or the *QLogic 10/20-Port 4 Gb SAN Switch Module for IBM BladeCenter QuickTools Switch Management Pass-thru and SAN Switch Modules for IBM BladeCenter Documentation* CD, or at http://support.glogic.com.

#### Notes:

- 1. Unless otherwise stated, references to the management module apply only to the BladeCenter Advanced Management Module, which is the only type of management module that supports the I/O module.
- 2. Throughout this document, the management-module Web-based user interface is also known as the BladeCenter management-module Web interface.
- 3. Throughout this document, the user name is also known as the login name or user ID for logging on to interfaces or programs.
- 4. The screens that are described or referenced in this document might differ slightly from the screens that are displayed by your system. Screen content varies according to the type of BladeCenter unit and the firmware versions and options that are installed.
- 5. Be sure to configure your I/O module with the correct date and time information. See steps 5 through 7 on page 28 for additional information about setting the date and time of the I/O module.

# Connecting to the I/O module

To use a Telnet interface (in VT100 compatible terminal mode) to access and control the I/O module, you must know the IP address of the I/O module and have an existing network connection. If you have to obtain the IP address for the I/O module or establish a network connection, contact your system or network administrator. Be sure to use the correct IP address in the required commands.

# Establishing a Telnet session through the management module

To establish a Telnet session through the BladeCenter unit management module, complete the following steps.

1. In your browser, in the address bar, type:

http://xxx.xxx.xxx.xxx

where *xxx.xxx.xxx.xxx* is the IP address of the BladeCenter unit management-module interface.

- **Note:** The default IP address for the BladeCenter unit management module is 192.168.70.125. If a new IP address has been assigned to the management module, use the new IP address instead of the default IP address.
- 2. Click GO or press Enter.

The Enter Network Password window opens.

3. At the login prompt, type the management-module user name. At the password prompt, type the management-module password. The user name and password are case sensitive and are the same as those that are used for management-module Web access. The default management-module user name is USERID and the default password is PASSWORD. (Note that the sixth character in PASSWORD is a zero, not the letter *O*.)

The management-module Welcome window opens.

- 4. In the **Inactive session timeout value** field, select the timeout value for this Web session and click **Continue** or **Start Session**.
  - **Note:** If a user is logged in under the user name that you have entered, you will be given the option to start a new session. Clicking **Start Session** will terminate the alternate session under that user name.

The management-module main window opens.

- In the left navigation pane, under I/O Module Tasks, click Management. The I/O Module Management window opens.
- 6. Depending on which I/O-module bay contains the installed I/O module, click the link for either I/O-module 3 or 4, or the applicable I/O-module bay in a device, such as the Multi-Switch Interconnect Module.

The BladeCenter Management window opens.

- 7. Make sure that the IP address is the same in the **Current IP Configuration** and **New Static IP Configuration** areas.
- 8. Click Advanced Configuration.

The BladeCenter Switch Management window opens.

- 9. To start a Telnet session, scroll down to the **Start Telnet/Web Session** area and click **Start Telnet Session**.
- 10. At the login prompt, type the management-module user name. At the password prompt, type the management-module password. The user name and

password are case sensitive and are the same as those that are used for management-module Web access. The default management-module user name is USERID and the default password is PASSWORD. (Note that the sixth character in PASSWORD is a zero, not the letter *O*.)

The Command Line Interface Shell window opens.

To open online help to view the available commands, type help and press Enter.

**Note:** For more information about password requirements and using the CLI, see the applicable documentation that is listed under "CLI command format" on page 28.

Continue with "CLI command format" on page 28.

# Establishing a Telnet session through a terminal emulator program

You can access the I/O module through IP-enabled devices that are connected to the BladeCenter unit management module. An Ethernet connection to the management-module external ports on the BladeCenter unit is required. For more information, see the following documents on the IBM Support Web site, http://www.ibm.com/systems/support/ :

- Installation and User's Guide for the BladeCenter unit
- Advanced Management Module Installation Guide
- IBM BladeCenter Management Module Command-Line Interface Reference Guide
- IBM BladeCenter Advanced Management Module User's Guide

To establish a Telnet session through a terminal emulator program, complete the following steps.

- 1. Open a command-line window on the network-management workstation.
  - **Note:** The IP addresses in the following step are the default IP addresses of the I/O modules. If new IP addresses have been assigned to the I/O modules, use the new IP addresses instead of the default IP addresses.
- 2. Type one of the following commands, depending on which /O-module bay contains the installed I/O module.

If an I/O module is installed in I/O-module bay 3:

telnet 192.168.70.129

If an I/O module is installed in I/O-module bay 4:

telnet 192.168.70.130

If an I/O module is installed in a device, such as the Multi-Switch Interconnect Module, in I/O-module bay 8:

telnet 192.168.70.134

If an I/O module is installed in a device, such as the Multi-Switch Interconnect Module, in I/O-module bay 10:

telnet 192.168.70.136

3. Press Enter.

A Telnet command-prompt window opens.

4. At the login prompt, type the management-module user name. At the password prompt, type the management-module password. The user name and password are case sensitive and are the same as those that are used for

management-module Web access. The default management-module user name is USERID and the default password is PASSWORD. (Note that the sixth character in PASSWORD is a zero, not the letter O.)

The Command Line Interface Shell window opens.

- You must change the date and time of the I/O module. Before you can do this, you must obtain administrator privileges through the admin start command. Type admin start and press Enter.
- 6. Set the date and time of the I/O module through the date command.

The syntax for this command is date MMDDhhmmCCYY, where:

MM is the month

DD is the day

hh is the hour in 24-hour format

mm is the minute

CC represents the century identifier

YY represents the last two numbers of the year

For example, the format for March 28, 2007 8:46 P.M. is date 032820462007.

Type the applicable date command and press Enter.

7. Use the admin end command to exit the administrator operating mode and return to the standard operating mode.

Type admin end and press Enter.

**Note:** For more information about password requirements and using the CLI, see the applicable documentation that is listed under "CLI command format."

# **CLI command format**

The information in this section gives an overview of the CLI command format.

For detailed information about using CLI commands, see the applicable documentation on the IBM Support Web site, http://www.ibm.com/systems/support/, on the *Intelligent Pass-thru and SAN Switch Modules for IBM BladeCenter Documentation* CD, or at http://support.qlogic.com

- IBM BladeCenter Management Module Command-Line Interface Reference Guide
- QLogic 4 Gb Intelligent Pass-thru Module for IBM BladeCenter Command Line Interface Guide
- QLogic 10/20-Port 4 Gb SAN Switch Module for IBM BladeCenter Command Line Interface Guide

A command is followed by one or more keywords. The following rules apply when typing keywords:

- · Commands and keywords are lowercase and case sensitive.
- Required keyword values are shown in standard font: [value]. Optional values are shown in italics [value].
- The underlined portion of each keyword indicates the abbreviated form that can be used. For example, the Delete keyword can be abbreviated as Del.

The CLI command syntax is as follows:

- keyword
- keyword [value]
- keyword [value][value 2]

Items in square brackets ([]) can be changed by typing a new value. You can use the Backspace and Delete keys to erase characters behind and in front of the cursor.

# Chapter 5. Configuring the I/O module through the QuickTools Web interface

The I/O module contains a Web server interface known as QuickTools. This server enables a Web-based client to establish a Web-interface session with the I/O module to retrieve information or to configure parameters using a Web browser. You can perform a variety of fabric and switch-management tasks through an Ethernet connection using a Web browser.

You can access the management-module Web interface in two ways:

- · In the BladeCenter management-module Web interface
- Through a Web browser on a network-management workstation

QuickTools is a graphical interface that requires a Web browser to view and manage the switch. For information about system requirements and supported Web browsers, see the following documents on the IBM Support Web site, http://www.ibm.com/systems/support/.

- Advanced Management Module Installation Guide
- IBM BladeCenter Management Module Command-Line Interface Reference Guide
- IBM BladeCenter Advanced Management Module User's Guide

Before you can access the I/O module through the Web interface, the Internet protocol (IP) address and subnet masks must be compatible with the network-management workstation, and the network-management workstation must be connected to an external BladeCenter unit management-module Ethernet port.

Before you can configure the Fibre Channel fabric through the I/O module, the following configuration settings must be enabled in the management module:

- External ports
- External management over all ports

To enable the configuration settings in the management-module Web interface, click **I/O Module Tasks**  $\rightarrow$  **Admin/Power/Restart**.

**Important:** Before you configure the I/O module, make sure that the management modules in the BladeCenter unit are correctly configured. The management module and the I/O module must be on the same Internet protocol (IP) subnet. For more information, see the applicable *BladeCenter Installation and User's Guide* documents on the IBM Support Web site, http://www.ibm.com/systems/support/. For more detailed information about configuring the I/O module, see the *QLogic 4 Gb Intelligent Pass-thru Module for IBM BladeCenter QuickTools Switch Management User Guide* or the *QLogic 10/20-Port 4 Gb SAN Switch Module for IBM BladeCenter QuickTools Switch Management Pass-thru and SAN Switch Modules for IBM BladeCenter Documentation* CD, or at http://support.glogic.com.

#### Notes:

 Unless otherwise stated, references to the management module apply only to the BladeCenter Advanced Management Module, which is the only type of management module that supports the I/O module.

- Throughout this document, the management-module Web-based user interface is also known as the BladeCenter management-module Web interface.
- Throughout this document, the user name is also known as the login name, user identifier, or user ID for logging onto one or more of the following interfaces or programs:
  - BladeCenter management-module Web interface
  - Telnet interface (Chapter 4, "Configuring the I/O module through a Telnet interface," on page 25)
  - QuickTools Web interface (this chapter)
- The screens that are described or referenced in this document might differ slightly from the screens that are displayed by your system. Screen content varies according to the type of BladeCenter unit and the firmware versions and options that are installed.

# Connecting to the I/O module

Before you can use the QuickTools Web interface to access and control the I/O module, you must know the IP address for the I/O module and have an existing network connection. If you have to obtain the IP address for the I/O module or establish a network connection, contact your system or network administrator.

### Establishing a Web-interface session through the management module

Complete the following steps to establish a Web-interface session through the BladeCenter management module:

1. In your browser, in the address bar, type:

http://xxx.xxx.xxx.xxx

where xxx.xxx.xxx.xxx is the IP address of the BladeCenter unit management-module interface.

- **Note:** The default IP address for the BladeCenter unit management module is 192.168.70.125. If a new IP address has been assigned to the management module, use the new IP address instead of the default IP address.
- 2. Click GO or press Enter.

The Enter Network Password window opens.

3. At the login prompt, type the management-module user name. At the password prompt, type the management-module password. The user name and password are case sensitive and are the same as those that are used for management-module Web access. The default management-module user name is USERID and the default password is PASSWORD. (Note that the sixth character in PASSWORD is a zero, not the letter *O*.)

The management-module Welcome window opens.

- 4. In the **Inactive session timeout value** field, select the timeout value for this Web session and click **Continue** or **Start Session**.
  - **Note:** If a user is logged in under the user name that you have entered, you will be given the option to start a new session. Clicking **Start Session** will terminate the alternate session under that user name.

The management-module main window opens.

- 5. In the left navigation pane, under **I/O Module Tasks**, click **Management**. The I/O Module Management window opens.
- 6. Depending on which I/O-module bay contains the installed I/O module, click the link for either I/O-module 3 or 4, or the applicable I/O-module bay in a device, such as the Multi-Switch Interconnect Module.

The BladeCenter Management window opens.

- 7. Make sure that the IP address is the same in the **Current IP Configuration** and **New Static IP Configuration** areas.
- 8. Click Advanced Configuration.

The BladeCenter Switch Management window opens.

9. To start a Web-interface session, scroll down to the **Start Telnet/Web Session** section and click **Start Web Session**.

The QuickTools Web interface security certificate check window opens.

**Note:** The QuickTools Web interface only supports single-switch management per session.

10. Click Yes to accept the security certificate.

The QuickTools Web interface Add a New Fabric window opens.

- 11. At the login name prompt, type the management-module user name. At the password prompt, type the management-module password. The login name and password are case sensitive and are the same as the user name and password that are used for management-module Web access. The default management-module user name is USERID and the default password is PASSWORD. (Note that the sixth character in PASSWORD is a zero, not the letter *O*.)
- 12. Click the Add Fabric button.
- 13. If you receive a message indicating that the I/O module failed to respond to a request for a secure connection, click **Yes** to establish a nonsecure connection.

The QuickTools Web interface topology window opens.

In the I/O module pane, a faceplate graphic is displayed. This graphic shows the BladeCenter chassis and the I/O module external ports. In this graphic, a green square under a blade server indicates that a Fibre Channel HBA is logged into the I/O module.

For more information about using the QuickTools Web interface and the CLI, see the applicable documentation on the IBM Support Web site, http://www.ibm.com/ systems/support/, on the *Intelligent Pass-thru and SAN Switch Modules for IBM BladeCenter Documentation* CD, or at http://support.qlogic.com:

- IBM BladeCenter Management Module Command-Line Interface Reference Guide
- QLogic 4 Gb Intelligent Pass-thru Module for IBM BladeCenter QuickTools Switch Management User Guide
- QLogic 10/20-Port 4 Gb SAN Switch Module for IBM BladeCenter QuickTools Switch Management User Guide
- QLogic 4 Gb Intelligent Pass-thru Module for IBM BladeCenter Command Line Interface Guide
- QLogic 10/20-Port 4 Gb SAN Switch Module for IBM BladeCenter Command Line Interface Guide

# Establishing a Web-interface session through a Web browser

You can access the I/O module by IP-enabled devices that are connected to the BladeCenter management module. An Ethernet connection to the management-module external ports on the BladeCenter unit is required. For more information, see the following documents on the IBM Support Web site, http://www.ibm.com/systems/support/:

- BladeCenter unit Installation and User's Guide
- Advanced Management Module Installation Guide
- IBM BladeCenter Advanced Management Module User's Guide

Complete the following steps to establish a Web-interface session through a Web browser:

- 1. Open a supported Web browser on the network-management workstation.
  - **Note:** The IP addresses in the following step are the default IP addresses of the I/O modules. If new IP addresses have been assigned to the I/O modules, use the new IP addresses instead of the default IP addresses.
- 2. Type one of the following Web addresses in the address field, depending on which I/O-module bay contains the installed I/O module.

If an I/O module is installed in I/O-module bay 3:

http://192.168.70.129

If an I/O module is installed in I/O-module bay 4:

http://192.168.70.130

If an I/O module is installed in a device, such as the Multi-Switch Interconnect Module, in I/O-module bay 8:

http://192.168.70.134

If an I/O module is installed in a device, such as the Multi-Switch Interconnect Module, in I/O-module bay 10:

http://192.168.70.136

- 3. Press Enter.
- 4. Click **Yes** to accept the security certificate.

The QuickTools Web interface Add a New Fabric window opens.

- 5. At the login name prompt, type the management-module user name. At the password prompt, type the management-module password. The login name and password are case sensitive and are the same as the user name and password that are used for management-module Web access. The default management-module user name is USERID and the default password is PASSWORD. (Note that the sixth character in PASSWORD is a zero, not the letter *O*.)
- 6. Click the Add Fabric button.
- 7. If you receive a message indicating that the I/O module failed to respond to a request for a secure connection, click **Yes** to establish a nonsecure connection.

The QuickTools Web interface topology window opens.

In the I/O module pane, a faceplate graphic is displayed. This graphic shows the BladeCenter chassis and the I/O module external ports. In this graphic, a green square under a blade server indicates that a Fibre Channel HBA is logged into the I/O module.

For more information about using the QuickTools Web interface and the CLI, see the applicable documentation on the IBM Support Web site, http://www.ibm.com/ systems/support/, on the *Intelligent Pass-thru and SAN Switch Modules for IBM BladeCenter Documentation* CD, or at http://support.qlogic.com:

- IBM BladeCenter Management Module Command-Line Interface Reference Guide
- QLogic 4 Gb Intelligent Pass-thru Module for IBM BladeCenter QuickTools Switch Management User Guide
- QLogic 10/20-Port 4 Gb SAN Switch Module for IBM BladeCenter QuickTools Switch Management User Guide
- QLogic 4 Gb Intelligent Pass-thru Module for IBM BladeCenter Command Line Interface Guide
- QLogic 10/20-Port 4 Gb SAN Switch Module for IBM BladeCenter Command Line Interface Guide

# Chapter 6. Upgrading and expanding the functionality of the I/O module

You can upgrade and expand the functionality of the I/O module by purchasing optional software features. These features require a license.

There are several types of optional software features. As of the date of this document, these features have the following names. However, the names of these features are subject to change. For additional information about these features, see the *QLogic 10/20-Port 4 Gb SAN Switch Module for IBM BladeCenter Enterprise Fabric Suite 2007 User Guide* and the other applicable documents that are listed in "QLogic documentation" on page 8.

#### QLogic SAN Doctor for IBM BladeCenter

This feature provides fabric troubleshooting and repairs for one I/O module.

#### **QLogic Fabric Security for IBM BladeCenter**

This feature provides fabric security for one I/O module.

#### QLogic Enterprise Fabric Suite 2007 for IBM BladeCenter

This feature provides an optional workstation graphical interface for all the I/O modules that are connected to the workstation.

#### QLogic 20-Port Full Fabric License for IBM BladeCenter

This feature provides an optional license to upgrade the pass-thru module to a full fabric 20-port switch.

#### QLogic 10-Port Upgrade for IBM BladeCenter

This feature upgrades the full fabric 10-port switch to a full fabric 20-port switch.

#### QLogic Fabric Manager Support Renewal for IBM BladeCenter

This feature entitles users to the latest version of Enterprise Fabric Suite management software.

#### QLogic Enterprise Fabric Suite Major Release Upgrade for IBM BladeCenter

This feature is a future upgrade for QLogic Enterprise Fabric Suite 2007 for IBM BladeCenter.

# Purchasing the optional software features

To activate and use the optional software features, you must purchase the corresponding software license. For information about the availability of these features, contact your IBM reseller or authorized IBM representative.

To purchase and obtain an optional software license, go to http://www.ibm.com/ systems/bladecenter/ and then click **I/O modules**, or call IBM. In the U.S. and Canada, call 1-800-IBM-SERV (1-800-426-7378). For all other countries, go to http://www.ibm.com/planetwide/ for support telephone numbers. After you purchase the feature, you will receive a license key and activation instructions. Follow these instructions.

**Note:** Changes are made periodically to the IBM Web site. Procedures for locating firmware and documentation might vary slightly from what is described in this document.

Before you can expand the functionality of the I/O module and install a new software license, you must determine the product serial number of the I/O module. Use the Telnet program to log in to the I/O module as described in Chapter 4, "Configuring the I/O module through a Telnet interface," on page 25, and run the **show version** command to determine the value of the **Chassis Serial Number** data field. Record the serial number for future reference; for example, 11S32R1793ZJ1ZC846H073. For information about the **show version** command, see the *QLogic 4 Gb Intelligent Pass-thru Module for IBM BladeCenter Command Line Interface Guide* or the *QLogic 10/20-Port 4 Gb SAN Switch Module for IBM BladeCenter Command Line Interface Guide* on the *Intelligent Pass-thru and SAN Switch Modules for IBM BladeCenter Command Line Interface Guide* on the *Intelligent Pass-thru and SAN Switch Modules for IBM BladeCenter Command Line Interface Guide* on the *Intelligent Pass-thru and SAN Switch Modules for IBM BladeCenter Command Line Interface Guide* on the *Intelligent Pass-thru and SAN Switch Modules for IBM BladeCenter Command Line Interface Guide* on the *Intelligent Pass-thru and SAN Switch Modules for IBM BladeCenter Command Line Interface Guide* on the *Intelligent Pass-thru and SAN Switch Modules for IBM BladeCenter Command Line Interface Guide* on the *Intelligent Pass-thru and SAN Switch Modules for IBM BladeCenter Command Line Interface Guide* on the *Intelligent Pass-thru and SAN Switch Modules for IBM BladeCenter Command Line Interface Guide* on the *Intelligent Pass-thru and SAN Switch Modules for IBM BladeCenter Command Line Interface Guide* on the *Intelligent Pass-thru and SAN Switch Modules for IBM BladeCenter Documentation* CD, or at http://support.qlogic.com.

### Installing the optional software feature

To install an optional software feature on the switch, you must add the corresponding software license to the list of software features for the switch. You can accomplish this by using one of the following methods:

• Use a Telnet interface to log in to the I/O module as described in Chapter 4, "Configuring the I/O module through a Telnet interface," on page 25, and run the **feature add [license key]** command, where **license key** is the license key for the new feature. For information about this command, see the *QLogic 4 Gb Intelligent Pass-thru Module for IBM BladeCenter Command Line Interface Guide* or the *QLogic 10/20-Port 4 Gb SAN Switch Module for IBM BladeCenter Command Line Interface Guide* on the *Intelligent Pass-thru and SAN Switch Modules for IBM BladeCenter Documentation* CD, or at http://support.qlogic.com.

To make sure that the software license has been successfully added to the switch key, run the **feature log** command. For information about this command, see the *QLogic 4 Gb Intelligent Pass-thru Module for IBM BladeCenter Command Line Interface Guide* or the *QLogic 10/20-Port 4 Gb SAN Switch Module for IBM BladeCenter Command Line Interface Guide*.

 Use the Web-based QuickTools interface to log in to the I/O module, as described in Chapter 5, "Configuring the I/O module through the QuickTools Web interface," on page 31. Then, follow the instructions in the *QLogic 4 Gb Intelligent Pass-thru Module for IBM BladeCenter QuickTools Switch Management User Guide* or the *QLogic 10/20-Port 4 Gb SAN Switch Module for IBM BladeCenter QuickTools Switch Management User Guide* on the *Intelligent Pass-thru and SAN Switch Modules for IBM BladeCenter Documentation* CD, or at http://support.glogic.com.

For additional information about the license key requirements, see the *QLogic 4 Gb* Intelligent Pass-thru Module for IBM BladeCenter QuickTools Switch Management User Guide or the *QLogic 10/20-Port 4 Gb SAN Switch Module for IBM* BladeCenter QuickTools Switch Management User Guide.

# Chapter 7. Parts listing

Replaceable components are of three types:

- **Tier 1 customer replaceable unit (CRU):** Replacement of Tier 1 CRUs is your responsibility. If IBM installs a Tier 1 CRU at your request, you will be charged for the installation.
- **Tier 2 customer replaceable unit (CRU):** You may install a Tier 2 CRU yourself or request IBM to install it, at no additional charge, under the type of warranty service that is designated for your server.
- Field replaceable unit (FRU): FRUs must be installed only by trained service technicians.

For information about the terms of the warranty, see Appendix B, "Warranty," on page 45.

The replaceable components in the following table are Tier 1 CRUs only. If other BladeCenter components require replacement, see the following documentation that comes with these devices:

- BladeCenter Problem Determination and Service Guide or Hardware Maintenance Manual and Troubleshooting Guide
- Installation and User's Guide or Installation Guide
- **Note:** The latest versions of these documents are on the IBM Support Web site, http://www.ibm.com/systems/support/.

| Name of component                                            | CRU/FRU identifier |
|--------------------------------------------------------------|--------------------|
| QLogic 4 Gb Intelligent Pass-thru Module for IBM BladeCenter | 43W6720            |
| QLogic 10-Port 4 Gb SAN Switch Module for IBM BladeCenter    | 43W6721            |
| QLogic 20-Port 4 Gb SAN Switch Module for IBM BladeCenter    | 43W6722            |

# **Chapter 8. Solving problems**

This section provides basic troubleshooting information to help you solve some problems that might occur while you are setting up the I/O module. For more detailed information about troubleshooting the I/O module, see the following documents on the *Intelligent Pass-thru and SAN Switch Modules for IBM BladeCenter Documentation* CD, or at http://support.qlogic.com:

- QLogic 4 Gb Intelligent Pass-thru Module for IBM BladeCenter Command Line Interface Guide
- QLogic 10/20-Port 4 Gb SAN Switch Module for IBM BladeCenter Command Line Interface Guide
- QLogic Fibre Channel Switch Event Message Guide

If you cannot locate and correct a problem by using the information in this section, see Appendix A, "Getting help and technical assistance," on page 43.

# **Running POST**

To ensure that it is fully operational, the I/O module processes a series of tests during power-up or a restart (power-on self-test, or POST). These tests take approximately 90 seconds to complete. The management module reads the test results and displays them for you. During normal operation, these tests are completed without error, and the green OK LED is lit. However, if the I/O module fails POST, the amber I/O-module error LED and the system-error LED on the BladeCenter unit are lit. An event is stored in the event log in the system status panel of the management module. The specific failure is displayed on the system status I/O module panel of the management module.

**Note:** For the locations and descriptions of the I/O module LEDs, see Chapter 3, "Information panel LEDs and external Fibre Channel ports," on page 19.

# **POST errors**

There are two types of errors: noncritical and critical. A noncritical error applies to one port, and the I/O module is operational. You can continue to operate the I/O module; however, you must replace it as soon as possible. When critical errors occur, the I/O module does not operate. To view POST results, complete the following steps:

- 1. Log on to the management module as described in the *IBM BladeCenter Management Module Command-Line Interface Reference Guide*. If necessary, obtain the IP address of the management module from your system administrator. The login window opens.
  - **Note:** If you need to see the latest version of the *IBM BladeCenter Management Module Command-Line Interface Reference Guide*, go to the IBM Support Web site, http://www.ibm.com/systems/support/.
- After POST is completed, the management module displays the results. Refresh the window to view the POST results. If a critical error occurs, replace the I/O module. If a noncritical error occurs, see the I/O-module error log for additional details.

The following table describes the basic critical and noncritical failures. This abbreviated list is representative; it is not an exhaustive list. An error code is associated with each failure. Error codes are displayed on the Management Module Switch Information window. Be sure to note the applicable error code and corresponding failure. You might have to provide this information when you call for service. For details, see Appendix A, "Getting help and technical assistance," on page 43.

| Diagnostic indicator (in hex) | Failing functional area     | Failure criticality |
|-------------------------------|-----------------------------|---------------------|
| 00 - 7F                       | Base internal functions     | Critical            |
| 80 - 9F                       | Internal interface failures | Noncritical         |
| A0 - AF                       | External interface errors   | Noncritical         |
| B0 - FE                       | Reserved                    | Noncritical         |
| FF                            | I/O module "good" indicator | Operation           |

# Appendix A. Getting help and technical assistance

If you need help, service, or technical assistance or just want more information about IBM products, you will find a wide variety of sources available from IBM to assist you. This section contains information about where to go for additional information about IBM and IBM products, what to do if you experience a problem with your system, and whom to call for service, if it is necessary.

# Before you call

Before you call, make sure that you have taken these steps to try to solve the problem yourself:

- · Check all cables to make sure that they are connected.
- Check the power switches to make sure that the system and any optional devices are turned on.
- Use the troubleshooting information in your system documentation, and use the diagnostic tools that come with your system. Information about diagnostic tools is in the *Hardware Maintenance Manual and Troubleshooting Guide* or *Problem Determination and Service Guide* on the IBM *Documentation* CD that comes with your system.
  - **Note:** For some IntelliStation models, the *Hardware Maintenance Manual and Troubleshooting Guide* is available only from the IBM support Web site.
- Go to the IBM support Web site at http://www.ibm.com/systems/support/ to check for technical information, hints, tips, and new device drivers or to submit a request for information.

You can solve many problems without outside assistance by following the troubleshooting procedures that IBM provides in the online help or in the documentation that is provided with your IBM product. The documentation that comes with IBM systems also describes the diagnostic tests that you can perform. Most systems, operating systems, and programs come with documentation that contains troubleshooting procedures and explanations of error messages and error codes. If you suspect a software problem, see the documentation for the operating system or program.

# Using the documentation

Information about your IBM system and preinstalled software, if any, or optional device is available in the documentation that comes with the product. That documentation can include printed documents, online documents, readme files, and help files. See the troubleshooting information in your system documentation for instructions for using the diagnostic programs. The troubleshooting information or the diagnostic programs might tell you that you need additional or updated device drivers or other software. IBM maintains pages on the World Wide Web where you can get the latest technical information and download device drivers and updates. To access these pages, go to http://www.ibm.com/systems/support/ and follow the instructions. Also, some documents are available through the IBM Publications Center at http://www.ibm.com/shop/publications/order/.

# Getting help and information from the World Wide Web

On the World Wide Web, the IBM Web site has up-to-date information about IBM systems, optional devices, services, and support. The address for IBM System x<sup>™</sup> and xSeries<sup>®</sup> information is http://www.ibm.com/systems/x/. The address for IBM BladeCenter information is http://www.ibm.com/systems/bladecenter/. The address for IBM IntelliStation<sup>®</sup> information is http://www.ibm.com/intellistation/.

You can find service information for IBM systems and optional devices at http://www.ibm.com/systems/support/.

#### Software service and support

Through IBM Support Line, you can get telephone assistance, for a fee, with usage, configuration, and software problems with System x and xSeries servers, BladeCenter products, IntelliStation workstations, and appliances. For information about which products are supported by Support Line in your country or region, see http://www.ibm.com/services/sl/products/.

For more information about Support Line and other IBM services, see http://www.ibm.com/services/, or see http://www.ibm.com/planetwide/ for support telephone numbers. In the U.S. and Canada, call 1-800-IBM-SERV (1-800-426-7378).

## Hardware service and support

You can receive hardware service through IBM Services or through your IBM reseller, if your reseller is authorized by IBM to provide warranty service. See http://www.ibm.com/planetwide/ for support telephone numbers, or in the U.S. and Canada, call 1-800-IBM-SERV (1-800-426-7378).

In the U.S. and Canada, hardware service and support is available 24 hours a day, 7 days a week. In the U.K., these services are available Monday through Friday, from 9 a.m. to 6 p.m.

## **IBM Taiwan product service**

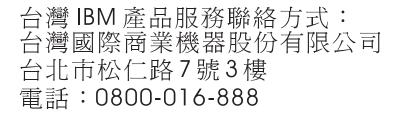

IBM Taiwan product service contact information: IBM Taiwan Corporation 3F, No 7, Song Ren Rd. Taipei, Taiwan Telephone: 0800-016-888

# **Appendix B. Warranty**

IBM provides hardware warranty service for this product equivalent to that described in the IBM Statement of Limited Warranty ("SOLW"), a copy of which is included, notwithstanding the section entitled, "What this Warranty Does not Cover" of the SOLW. All references to "Machine" in the SOLW apply to this product (except for its firmware or accompanying software) for purposes of the warranty. References to "IBM's Official Published Specifications" mean the specifications for the product designated by IBM. Any firmware or software included in or which accompanies this product is subject to the terms and conditions of the manufacturer's end user license agreement.

# IBM Statement of Limited Warranty Z125-4753-09 08/2006

# Part 1 - General Terms

#### Part 1 - General Terms

This Statement of Limited Warranty includes Part 1 - General Terms, Part 2 - Country-unique Terms, and Part 3 - Warranty Information. The terms of Part 2 replace or modify those of Part 1.

The warranties provided by IBM in this Statement of Limited Warranty apply only to Machines you purchase for your use, and not for resale. The term "Machine" means an IBM machine, its features, conversions, upgrades, elements, or accessories, or any combination of them. The term "Machine" does not include any software programs, whether pre-loaded with the Machine, installed subsequently or otherwise. NOTHING IN THIS STATEMENT OF LIMITED WARRANTY AFFECTS ANY STATUTORY RIGHTS OF CONSUMERS THAT CANNOT BE WAIVED OR LIMITED BY CONTRACT.

This Statement of Limited Warranty is available, in multiple languages, at the following IBM Internet website: http://www.ibm.com/servers/support/machine\_warranties/.

#### What this Warranty Covers

IBM warrants that each Machine is free from defects in materials and workmanship and conforms to its Specifications. "Specifications" is information specific to a Machine in a document entitled "Official Published Specifications" which is available upon request.

During the warranty period, IBM provides repair and exchange service for the Machine under the type of warranty service IBM designates for the Machine. The warranty period for the Machine is a fixed period starting on its original Date of Installation. The date on your purchase invoice or sales receipt is the Date of Installation unless IBM or your reseller informs you otherwise. The warranty period, type of warranty, and service level that apply to your Machine are designated in Part 3.

Many features, conversions, or upgrades involve the removal of parts and their return to IBM. An IBM part that replaces a removed part will assume the warranty service status of the removed part. An IBM part that is added to a Machine without replacing a previously-installed part is subject to warranty effective on its Date of

Installation. Unless IBM specifies otherwise, the warranty period, type of warranty, and service level of such part is the same as the Machine on which it is installed.

Unless IBM specifies otherwise, these warranties apply only in the country or region in which you purchased the Machine.

THESE WARRANTIES ARE YOUR EXCLUSIVE WARRANTIES AND REPLACE ALL OTHER WARRANTIES OR CONDITIONS, EXPRESS OR IMPLIED, INCLUDING, BUT NOT LIMITED TO, THE IMPLIED WARRANTIES OR CONDITIONS OF MERCHANTABILITY AND FITNESS FOR A PARTICULAR PURPOSE. SOME STATES OR JURISDICTIONS DO NOT ALLOW THE EXCLUSION OF EXPRESS OR IMPLIED WARRANTIES, SO THE ABOVE EXCLUSION MAY NOT APPLY TO YOU. IN THAT EVENT, SUCH WARRANTIES ARE LIMITED IN DURATION TO THE WARRANTY PERIOD. NO WARRANTIES APPLY AFTER THAT PERIOD. SOME STATES OR JURISDICTIONS DO NOT ALLOW LIMITATIONS ON HOW LONG AN IMPLIED WARRANTY LASTS, SO THE ABOVE LIMITATION MAY NOT APPLY TO YOU.

#### What this Warranty Does not Cover

1

This warranty does not cover the following:

- failure or damage resulting from misuse (including but not limited to use of any Machine capacity or capability, other than that authorized by IBM in writing), accident, modification, unsuitable physical or operating environment, or improper maintenance by you;
- 2. failure caused by a product for which IBM is not responsible;
- 3. any non-IBM products, including those provided with, or installed on, an IBM Machine at your request;
- 4. accessories, supply items and consumables (e.g. batteries and printer cartridges), and structural parts (e.g. frames and covers);
- 5. service of Machine alterations; and
- 6. service of a Machine on which you are using capacity or capability, other than that authorized by IBM in writing.

The warranty is voided by removal or alteration of identification labels on the Machine or its parts.

IBM does not warrant uninterrupted or error-free operation of a Machine.

Any technical or other support provided for a Machine under warranty, such as assistance with "how-to" questions and those regarding Machine set-up and installation, is provided **WITHOUT WARRANTIES OF ANY KIND**.

#### How to Obtain Warranty Service

If the Machine does not function as warranted during the warranty period, contact IBM or your reseller to obtain warranty service. Contact information for IBM is provided in Part 3. If you do not register the Machine with IBM, you may be required to present proof of purchase as evidence of your entitlement to warranty service.

#### What IBM Will Do to Correct Problems

IBM will attempt to diagnose and resolve your problem over the telephone or electronically by access to an IBM Internet website. Certain Machines contain remote support capabilities for direct problem reporting, remote problem determination and resolution with IBM. When you contact IBM for service, you must follow the problem determination and resolution procedures that IBM specifies. Following problem determination, if IBM determines on-site service is required, a service technician will be scheduled for service at your location.

You are responsible for downloading or obtaining from IBM, and installing designated Machine Code (microcode, basic input/output system code (called "BIOS"), utility programs, device drivers, and diagnostics delivered with an IBM Machine) and other software updates in a timely manner from an IBM Internet website or from other electronic media, and following the instructions that IBM provides. You may request IBM to install Machine Code changes, however, you may be charged for that service.

Some parts of IBM Machines are designated as Customer Replaceable Units ("CRUs"). If your problem can be resolved with a CRU (e.g., keyboard, memory, hard disk drive), IBM will ship the CRU to you for you to install.

If the Machine does not function as warranted during the warranty period and your problem cannot be resolved over the telephone or electronically, through your application of Machine Code or software updates, or with a CRU, IBM or its subcontractor or a reseller that has been approved by IBM to provide warranty service, will either, at its discretion, 1) repair it to make it function as warranted, or 2) replace it with one that is at least functionally equivalent. If IBM or its subcontractor or the reseller is unable to do either, you may return the Machine to your place of purchase and your money will be refunded.

IBM or its subcontractor or the reseller will also manage and install selected engineering changes that apply to the Machine.

#### Exchange of a Machine or Part

When the warranty service involves the exchange of a Machine or part, the item IBM or its subcontractor or the reseller replaces becomes IBM's property and the replacement becomes yours. You represent that all removed items are genuine and unaltered. The replacement may not be new, but will be in good working order and at least functionally equivalent to the item replaced. The replacement assumes the warranty service status of the replaced item.

#### Your Additional Responsibilities

You agree:

- before IBM or its subcontractor or the reseller exchanges a Machine or part, to remove all features, parts, options, alterations, and attachments not under warranty service and ensure that the Machine is free of any legal obligations or restrictions that prevent its exchange;
- 2. to obtain authorization from the owner to have IBM or its subcontractor or the reseller service a Machine that you do not own;
- 3. where applicable, before service is provided:
  - a. follow the service request procedures that IBM or its subcontractor or its reseller provides;
  - b. backup and secure all programs, data, and funds contained in the Machine; and

- c. inform IBM or its subcontractor or the reseller of changes in the Machine's location;
- 4. to provide IBM or its subcontractor or the reseller with sufficient and safe access to your facilities to permit IBM to fulfill its obligations;
- 5. to allow IBM or its subcontractor or the reseller to install mandatory engineering changes, such as those required for safety;
- 6. when the type of warranty service requires that you deliver a failing Machine to IBM, you agree to ship it suitably packaged, as IBM specifies, to a location IBM designates. After the Machine has been repaired or exchanged, IBM will return the repaired Machine or provide a replacement Machine to you at its expense, unless IBM specifies otherwise. IBM is responsible for loss of, or damage to, your Machine only while it is 1) in IBM's possession or 2) in transit in those cases where IBM is responsible for the transportation charges; and
- 7. to securely erase from any Machine you return to IBM for any reason all programs not provided by IBM with the Machine, and data, including without limitation the following: 1) information about identified or identifiable individuals or legal entities ("Personal Data") and 2) your confidential or proprietary information and other data. If removing or deleting Personal Data is not possible, you agree to transform such information (e.g., by making it anonymous or encrypting it) so that it no longer qualifies as Personal Data under applicable law. You also agree to remove all funds from Machines returned to IBM. IBM is not responsible for any funds, programs not provided by IBM with the Machine, or data contained in a Machine that you return to IBM. You acknowledge that, to perform its responsibilities under this Statement of Limited Warranty, IBM may ship all or part of the Machine or its software to other IBM or third party locations around the world, and you authorize IBM to do so.

#### Limitation of Liability

Circumstances may arise where, because of a default on IBM's part or other liability, you are entitled to recover damages from IBM. In each such instance, regardless of the basis on which you are entitled to claim damages from IBM (including fundamental breach, negligence, misrepresentation, or other contract or tort claim), except for any liability that cannot be waived or limited by applicable laws, IBM is liable for no more than:

- 1. damages for bodily injury (including death) and damage to real property and tangible personal property; and
- the amount of any other actual direct damages, up to the charges (if recurring, 12 months' charges apply) for the Machine that is subject of the claim. For purposes of this item, the term "Machine" includes Machine Code and Licensed Internal Code ("LIC").

This limit also applies to IBM's suppliers, subcontractors, and resellers. It is the maximum for which IBM and its suppliers, subcontractors and resellers are collectively responsible.

UNDER NO CIRCUMSTANCES IS IBM OR ITS SUPPLIERS, SUBCONTRACTORS, OR RESELLERS LIABLE FOR ANY OF THE FOLLOWING EVEN IF INFORMED OF THEIR POSSIBILITY: 1) THIRD PARTY CLAIMS AGAINST YOU FOR DAMAGES (OTHER THAN THOSE UNDER THE FIRST ITEM LISTED ABOVE); 2) LOSS OF, OR DAMAGE TO, DATA; 3) SPECIAL, INCIDENTAL, OR INDIRECT DAMAGES OR FOR ANY ECONOMIC CONSEQUENTIAL DAMAGES; OR 4) LOST PROFITS, BUSINESS REVENUE, GOODWILL OR ANTICIPATED SAVINGS. SOME STATES OR JURISDICTIONS

#### DO NOT ALLOW THE EXCLUSION OR LIMITATION OF INCIDENTAL OR CONSEQUENTIAL DAMAGES, SO THE ABOVE LIMITATION OR EXCLUSION MAY NOT APPLY TO YOU.

#### **Governing Law**

Both you and IBM consent to the application of the laws of the country in which you acquired the Machine to govern, interpret, and enforce all of your and IBM's rights, duties, and obligations arising from, or relating in any manner to, the subject matter of this Statement of Limited Warranty, without regard to conflict of law principles.

#### THESE WARRANTIES GIVE YOU SPECIFIC LEGAL RIGHTS AND YOU MAY ALSO HAVE OTHER RIGHTS WHICH VARY FROM STATE TO STATE OR JURISDICTION TO JURISDICTION.

#### Jurisdiction

All of our rights, duties, and obligations are subject to the courts of the country in which you acquired the Machine.

# Part 2 - Country-unique Terms AMERICAS

**Jurisdiction:** The following sentence is added to this section as it applies to countries in bold print below:

Any litigation arising from this Statement of Limited Warranty will be settled exclusively by 1) in **Argentina**; the Ordinary Commercial Court of the city of Buenos Aires; 2) in **Bolivia**; the courts of the city of La Paz; 3) in **Brazil**; court of Rio de Janeiro, RJ; 4) in **Chile**; the Civil Courts of Justice of Santiago; 5) in **Colombia**; the Judges of the Republic of Colombia; 6) in **Equador**; the civil judges of Quito for executory or summary proceedings (as applicable); 7) in **Mexico**; the courts located in Mexico City, Federal District; 8) in **Paraguay**; the courts of the city of Asuncion; 9) in **Peru**; the judges and tribunals of the judicial district of Lima, Cercado; 10) in **Uruguay**; the courts of the city of Caracas.

#### BRAZIL

Exchange of a Machine or Part: Delete the last sentence:

The replacement assumes the warranty service status of the replaced item.

#### CANADA

**What this Warranty Covers:** The following replaces the 2<sup>nd</sup> paragraph to this section:

During the warranty period, IBM provides repair and exchange service for the Machine under the type of warranty service IBM designates for the Machine. The warranty period for the Machine is a fixed period starting on its original Date of Installation. The date on your purchase invoice or sales receipt is the Date of Installation unless IBM informs you otherwise. The warranty period, type of warranty, and service level that apply to your Machine are designated in Part 3.

Limitation of Liability: The following replaces item 1 and item 2 of this section:

- 1. damages for bodily injury (including death) or physical harm to real property and tangible personal property caused by IBM's negligence; and
- the amount of any other actual direct damages, up to the greater of \$100,000.00 or the charges (if recurring, 12 months' charges apply) for the Machine that is subject of the claim. For purposes of this item, the term "Machine" includes Machine Code and Licensed Internal Code ("LIC").

**Governing Law:** The following replaces "laws of the country in which you acquired the Machine" in the first sentence:

laws in the Province of Ontario.

#### PERU

Limitation of Liability: The following is added at the end of this section:

In accordance with Article 1328 of the Peruvian Civil Code the limitations and exclusions specified in this section will not apply to damages caused by IBM's willful misconduct ("dolo") or gross negligence ("culpa inexcusable").

#### **UNITED STATES**

**Governing Law:** The following replaces "laws of the country in which you acquired the Machine" in the first sentence:

laws of the State of New York

#### **ASIA PACIFIC**

#### **AUSTRALIA**

What this Warranty Covers: The following paragraph is added to this section:

The warranties specified in this Section are in addition to any rights you may have under the Trade Practices Act 1974 or other similar legislation and are only limited to the extent permitted by the applicable legislation.

**Limitation of Liability:** The following is added to this section:

Where IBM is in breach of a condition or warranty implied by the Trade Practices Act 1974 or other similar legislation, IBM's liability is limited to the repair or replacement of the goods or the supply of equivalent goods. Where that condition or warranty relates to right to sell, quiet possession or clear title, or the goods are of a kind ordinarily acquired for personal, domestic or household use or consumption, then none of the limitations in this paragraph apply.

**Governing Law:** The following replaces "laws of the country in which you acquired the Machine" in the first sentence:

laws of the State or Territory

#### **CAMBODIA AND LAOS**

**Governing Law:** The following replaces "laws of the country in which you acquired the Machine" in the first sentence:

laws of the State of New York, United States of America

#### CAMBODIA, INDONESIA, AND LAOS

#### Arbitration: The following is added under this heading:

Disputes arising out of or in connection with this Statement of Limited Warranty shall be finally settled by arbitration which shall be held in Singapore in accordance with the Arbitration Rules of Singapore International Arbitration Center ("SIAC Rules") then in effect. The arbitration award shall be final and binding for the parties without appeal and shall be in writing and set forth the findings of fact and the conclusions of law.

The number of arbitrators shall be three, with each side to the dispute being entitled to appoint one arbitrator. The two arbitrators appointed by the parties shall appoint a third arbitrator who shall act as chairman of the proceedings. Vacancies in the post of chairman shall be filled by the president of the SIAC. Other vacancies shall be filled by the respective nominating party. Proceedings shall continue from the stage they were at when the vacancy occurred.

If one of the parties refuses or otherwise fails to appoint an arbitrator within 30 days of the date the other party appoints its, the first appointed arbitrator shall be the sole arbitrator, provided that the arbitrator was validly and properly appointed.

All proceedings shall be conducted, including all documents presented in such proceedings, in the English language. The English language version of this Statement of Limited Warranty prevails over any other language version.

#### HONG KONG S.A.R.

As applies to transactions initiated and performed in Hong Kong S.A.R., phrases throughout this Agreement containing the word "country" (for example, "country of purchase" and "country of Installation") are replaced with "Hong Kong S.A.R."

#### INDIA

Limitation of Liability: The following replaces items 1 and 2 of this section:

- 1. liability for bodily injury (including death) or damage to real property and tangible personal property will be limited to that caused by IBM's negligence; and
- 2. as to any other actual damage arising in any situation involving nonperformance by IBM pursuant to, or in any way related to the subject of this Statement of Limited Warranty, the charge paid by you for the individual Machine that is the subject of the claim. For purposes of this item, the term "Machine" includes Machine Code and Licensed Internal Code ("LIC").

#### Arbitration: The following is added under this heading:

Disputes arising out of or in connection with this Statement of Limited Warranty shall be finally settled by arbitration which shall be held in Bangalore, India in accordance with the laws of India then in effect. The arbitration award shall be final and binding for the parties without appeal and shall be in writing and set forth the findings of fact and the conclusions of law.

The number of arbitrators shall be three, with each side to the dispute being entitled to appoint one arbitrator. The two arbitrators appointed by the parties shall appoint a third arbitrator who shall act as chairman of the proceedings. Vacancies in the post of chairman shall be filled by the president of the Bar Council of India. Other vacancies shall be filled by the respective nominating party. Proceedings shall continue from the stage they were at when the vacancy occurred.

If one of the parties refuses or otherwise fails to appoint an arbitrator within 30 days of the date the other party appoints its, the first appointed arbitrator shall be the sole arbitrator, provided that the arbitrator was validly and properly appointed.

All proceedings shall be conducted, including all documents presented in such proceedings, in the English language. The English language version of this Statement of Limited Warranty prevails over any other language version.

#### JAPAN

Governing Law: The following sentence is added to this section:

Any doubts concerning this Statement of Limited Warranty will be initially resolved between us in good faith and in accordance with the principle of mutual trust.

#### MACAU S.A.R.

As applies to transactions initiated and performed in Macau S.A.R., phrases throughout this Agreement containing the word "country" (for example, "country of purchase" and "country of Installation") are replaced with "Macau S.A.R."

#### MALAYSIA

**Limitation of Liability:** The word "**SPECIAL**" in item 3 of the fifth paragraph is deleted.

#### **NEW ZEALAND**

What this Warranty Covers: The following paragraph is added to this section:

The warranties specified in this section are in addition to any rights you may have under the Consumer Guarantees Act 1993 or other legislation which cannot be excluded or limited. The Consumer Guarantees Act 1993 will not apply in respect of any goods which IBM provides, if you require the goods for the purposes of a business as defined in that Act.

Limitation of Liability: The following is added to this section:

Where Machines are not acquired for the purposes of a business as defined in the Consumer Guarantees Act 1993, the limitations in this Section are subject to the limitations in that Act.

#### PEOPLE'S REPUBLIC OF CHINA (PRC)

**Governing Law:** The following replaces "laws of the country in which you acquired the Machine" in the first sentence:

laws of the State of New York, United States of America (except when local law requires otherwise).

#### PHILIPPINES

Limitation of Liability: Item 3 in the fifth paragraph is replaced by the following:

#### SPECIAL (INCLUDING NOMINAL AND EXEMPLARY DAMAGES), MORAL, INCIDENTAL, OR INDIRECT DAMAGES FOR ANY ECONOMIC CONSEQUENTIAL DAMAGES; OR

#### Arbitration: The following is added under this heading:

Disputes arising out of or in connection with this Statement of Limited Warranty shall be finally settled by arbitration which shall be held in Metro Manila, Philippines in accordance with the laws of the Philippines then in effect. The arbitration award shall be final and binding for the parties without appeal and shall be in writing and set forth the findings of fact and the conclusions of law.

The number of arbitrators shall be three, with each side to the dispute being entitled to appoint one arbitrator. The two arbitrators appointed by the parties shall appoint a third arbitrator who shall act as chairman of the proceedings. Vacancies in the post of chairman shall be filled by the president of the Philippine Dispute Resolution Center, Inc. Other vacancies shall be filled by the respective nominating party. Proceedings shall continue from the stage they were at when the vacancy occurred.

If one of the parties refuses or otherwise fails to appoint an arbitrator within 30 days of the date the other party appoints its, the first appointed arbitrator shall be the sole arbitrator, provided that the arbitrator was validly and properly appointed.

All proceedings shall be conducted, including all documents presented in such proceedings, in the English language. The English language version of this Statement of Limited Warranty prevails over any other language version.

#### SINGAPORE

**Limitation of Liability:** The words "**SPECIAL**" and "**ECONOMIC**" in item 3 in the fifth paragraph are deleted.

#### EUROPE, MIDDLE EAST, AFRICA (EMEA)

#### THE FOLLOWING TERMS APPLY TO ALL EMEA COUNTRIES:

The terms of this Statement of Limited Warranty apply to Machines purchased from IBM or an IBM reseller.

#### How to Obtain Warranty Service:

Add the following paragraph in **Western Europe** (Andorra, Austria, Belgium, Cyprus, Czech Republic, Denmark, Estonia, Finland, France, Germany, Greece, Hungary, Iceland, Ireland, Italy, Latvia, Liechtenstein, Lithuania, Luxembourg, Malta, Monaco, Netherlands, Norway, Poland, Portugal, San Marino, Slovakia, Slovenia, Spain, Sweden, Switzerland, United Kingdom, Vatican State, and any country subsequently added to the European Union, as from the date of accession):

The warranty for Machines acquired in Western Europe shall be valid and applicable in all Western Europe countries provided the Machines have been announced and made available in such countries. If you purchase a Machine in one of the Western European countries, as defined above, you may obtain warranty service for that Machine in any of those countries from either (1) an IBM reseller approved to perform warranty service or (2) from IBM, provided the Machine has been announced and made available by IBM in the country in which you wish to obtain service.

If you purchase a Machine in a Middle East or African country, you may obtain warranty service for that Machine from the IBM entity within the country of purchase, if that IBM entity provides warranty service in that country, or from an IBM reseller, approved by IBM to perform warranty service on that Machine in that country. Warranty service in Africa is available within 50 kilometers of an IBM approved service provider. You are responsible for transportation costs for Machines located outside 50 kilometers of an IBM approved service provider.

# **Governing Law:** The phrase "the laws of the country in which you acquired the Machine" is replaced by:

1) "the laws of Austria" in Albania, Armenia, Azerbaijan, Belarus, Bosnia-Herzegovina, Bulgaria, Croatia, Georgia, Hungary, Kazakhstan, Kyrgyzstan, FYR Macedonia, Moldova, Montenegro, Poland, Romania, Russia, Serbia, Slovakia, Slovenia, Tajikistan, Turkmenistan, Ukraine, and Uzbekistan; 2) "the laws of France" in Algeria, Benin, Burkina Faso, Cameroon, Central African Republic, Chad, Comoros, Congo Republic, Djibouti, Democratic Republic of Congo, Equatorial Guinea, French Guiana, French Polynesia, Gabon, Gambia, Guinea, Guinea-Bissau, Ivory Coast, Lebanon, Libya, Madagascar, Mali, Mauritania, Mauritius, Mayotte, Morocco, New Caledonia, Niger, Reunion, Senegal, Seychelles, Togo, Tunisia, Vanuatu, and Wallis & Futuna; 3) "the laws of Finland" in Estonia, Latvia, and Lithuania; 4) "the laws of England" in Angola, Bahrain, Botswana, Burundi, Egypt, Eritrea, Ethiopia, Ghana, Jordan, Kenya, Kuwait, Liberia, Malawi, Malta, Mozambigue, Nigeria, Oman, Pakistan, Qatar, Rwanda, Sao Tome, Saudi Arabia, Sierra Leone, Somalia, Tanzania, Uganda, United Arab Emirates, the United Kingdom, West Bank/Gaza, Yemen, Zambia, and Zimbabwe; and 5) "the laws of South Africa" in South Africa, Namibia, Lesotho and Swaziland.

#### Jurisdiction: The following exceptions are added to this section:

1) In Austria the choice of jurisdiction for all disputes arising out of this Statement of Limited Warranty and relating thereto, including its existence, will be the competent court of law in Vienna, Austria (Inner-City); 2) in Angola, Bahrain, Botswana, Burundi, Egypt, Eritrea, Ethiopia, Ghana, Jordan, Kenya, Kuwait, Liberia, Malawi, Malta, Mozambique, Nigeria, Oman, Pakistan, Qatar, Rwanda, Sao Tome, Saudi Arabia, Sierra Leone, Somalia, Tanzania, Uganda, United Arab Emirates, United Kingdom, West Bank/Gaza, Yemen, Zambia, and **Zimbabwe** all disputes arising out of this Statement of Limited Warranty or related to its execution, including summary proceedings, will be submitted to the exclusive jurisdiction of the English courts; 3) in Belgium and Luxembourg, all disputes arising out of this Statement of Limited Warranty or related to its interpretation or its execution, the law, and the courts of the capital city, of the country of your registered office and/or commercial site location only are competent; 4) in France, Algeria, Benin, Burkina Faso, Cameroon, Central African Republic, Chad. Comoros, Congo Republic, Djibouti, Democratic Republic of Congo, Equatorial Guinea, French Guiana, French Polynesia, Gabon, Gambia, Guinea, Guinea-Bissau, Ivory Coast, Lebanon, Libya, Madagascar, Mali, Mauritania, Mauritius, Mayotte, Morocco, New Caledonia, Niger, Reunion, Senegal, Seychelles, Togo, Tunisia, Vanuatu, and Wallis & Futuna all disputes arising out

of this Statement of Limited Warranty or related to its violation or execution, including summary proceedings, will be settled exclusively by the Commercial Court of Paris; 5) **in South Africa, Namibia, Lesotho and Swaziland**, both of us agree to submit all disputes relating to this Statement of Limited Warranty to the jurisdiction of the High Court in Johannesburg; 6) **in Turkey** all disputes arising out of or in connection with this Statement of Limited Warranty shall be resolved by the Istanbul Central (Sultanahmet) Courts and Execution Directorates of Istanbul, the Republic of Turkey; 8) in each of the following specified countries, any legal claim arising out of this Statement of Limited Warranty will be brought before, and settled exclusively by, the competent court of a) Athens for **Greece**, b) Tel Aviv-Jaffa for **Israel**, c) Milan for **Italy**, d) Lisbon for **Portugal**, and e) Madrid for **Spain**; and 8) **in the United Kingdom**, both of us agree to submit all disputes relating to this Statement of Limited Warranty to the jurisdiction of the English courts.

#### Arbitration: The following is added under this heading:

In Albania, Armenia, Azerbaijan, Belarus, Bosnia-Herzegovina, Bulgaria, Croatia, Georgia, Hungary, Kazakhstan, Kyrgyzstan, Libya, FYR Macedonia, Moldova, Montenegro, Poland, Romania, Russia, Serbia, Slovakia, Slovenia, Tajikistan, Turkmenistan, Ukraine, and Uzbekistan all disputes arising out of this Statement of Limited Warranty or related to its violation, termination or nullity will be finally settled under the Rules of Arbitration and Conciliation of the International Arbitral Center of the Federal Economic Chamber in Vienna (Vienna Rules) by three arbitrators appointed in accordance with these rules. The arbitration will be held in Vienna, Austria, and the official language of the proceedings will be English. The decision of the arbitrators will be final and binding upon both parties. Therefore, pursuant to paragraph 598 (2) of the Austrian Code of Civil Procedure, the parties expressly waive the application of paragraph 595 (1) figure 7 of the Code. IBM may, however, institute proceedings in a competent court in the country of installation.

**In Estonia, Latvia and Lithuania** all disputes arising in connection with this Statement of Limited Warranty will be finally settled in arbitration that will be held in Helsinki, Finland in accordance with the arbitration laws of Finland then in effect. Each party will appoint one arbitrator. The arbitrators will then jointly appoint the chairman. If arbitrators cannot agree on the chairman, then the Central Chamber of Commerce in Helsinki will appoint the chairman.

#### **EUROPEAN UNION (EU)**

#### THE FOLLOWING TERMS APPLY TO ALL EU COUNTRIES:

The warranty for Machines acquired in EU countries is valid and applicable in all EU countries provided the Machines have been announced and made available in such countries.

# DENMARK, FINLAND, GREECE, ITALY, NETHERLANDS, NORWAY, PORTUGAL, SPAIN, SWEDEN AND SWITZERLAND

**Limitation of Liability:** The following replaces the terms of this section in its entirety:

Except as otherwise provided by mandatory law:

1. IBM's liability for any damages and losses that may arise as a consequence of the fulfillment of its obligations under or in connection with this Statement of Limited Warranty or due to any other cause related to this Statement of Limited Warranty is limited to the compensation of only those damages and losses

proved and actually arising as an immediate and direct consequence of the non-fulfillment of such obligations (if IBM is at fault) or of such cause, for a maximum amount equal to the charges you paid for the Machine. For purposes of this item, the term "Machine" includes Machine Code and Licensed Internal Code ("LIC").

The above limitation shall not apply to damages for bodily injuries (including death) and damages to real property and tangible personal property for which IBM is legally liable.

2. UNDER NO CIRCUMSTANCES IS IBM, OR ITS SUPPLIERS, SUBCONTRACTORS, OR RESELLERS LIABLE FOR ANY OF THE FOLLOWING, EVEN IF INFORMED OF THEIR POSSIBILITY: 1) LOSS OF, OR DAMAGE TO, DATA; 2) INCIDENTAL OR INDIRECT DAMAGES, OR FOR ANY ECONOMIC CONSEQUENTIAL DAMAGES; 3) LOST PROFITS, EVEN IF THEY ARISE AS AN IMMEDIATE CONSEQUENCE OF THE EVENT THAT GENERATED THE DAMAGES; OR 4) LOSS OF BUSINESS, REVENUE, GOODWILL, OR ANTICIPATED SAVINGS.

#### FRANCE AND BELGIUM

**Limitation of Liability:** The following replaces the terms of this section in its entirety:

Except as otherwise provided by mandatory law:

 IBM's liability for any damages and losses that may arise as a consequence of the fulfillment of its obligations under or in connection with this Statement of Limited Warranty is limited to the compensation of only those damages and losses proved and actually arising as an immediate and direct consequence of the non-fulfillment of such obligations (if IBM is at fault), for a maximum amount equal to the charges you paid for the Machine that has caused the damages. For purposes of this item, the term "Machine" includes Machine Code and Licensed Internal Code ("LIC").

The above limitation shall not apply to damages for bodily injuries (including death) and damages to real property and tangible personal property for which IBM is legally liable.

2. UNDER NO CIRCUMSTANCES IS IBM, OR ITS SUPPLIERS, SUBCONTRACTORS, OR RESELLERS LIABLE FOR ANY OF THE FOLLOWING, EVEN IF INFORMED OF THEIR POSSIBILITY: 1) LOSS OF, OR DAMAGE TO, DATA; 2) INCIDENTAL OR INDIRECT DAMAGES, OR FOR ANY ECONOMIC CONSEQUENTIAL DAMAGES; 3) LOST PROFITS, EVEN IF THEY ARISE AS AN IMMEDIATE CONSEQUENCE OF THE EVENT THAT GENERATED THE DAMAGES; OR 4) LOSS OF BUSINESS, REVENUE, GOODWILL, OR ANTICIPATED SAVINGS.

#### THE FOLLOWING TERMS APPLY TO THE COUNTRY SPECIFIED:

#### **AUSTRIA AND GERMANY**

**What this Warranty Covers:** The following replaces the first sentence of the first paragraph of this section:

The warranty for an IBM Machine covers the functionality of the Machine for its normal use and the Machine's conformity to its Specifications.

The following paragraphs are added to this section:

The minimum warranty period for Machines is twelve months. In case IBM or your reseller is unable to repair an IBM Machine, you can alternatively ask for a price reduction as far as justified by the reduced value of the unrepaired Machine or ask for a cancellation of the respective agreement for such Machine and get your money refunded.

The second paragraph does not apply.

What IBM Will Do to Correct Problems: The following is added to this section:

During the warranty period, transportation for delivery of the failing Machine to IBM will be at IBM's expense.

Limitation of Liability: The following paragraph is added to this section:

The limitations and exclusions specified in the Statement of Limited Warranty will not apply to damages caused by IBM with fraud or gross negligence and for express warranty.

The following sentence is added to the end of item 2:

IBM's liability under this item is limited to the violation of essential contractual terms in cases of ordinary negligence.

#### IRELAND

What this Warranty Covers: The following is added to this section:

Except as expressly provided in these terms and conditions or Section 12 of the Sale of Goods Act 1893 as amended by the Sale of Goods and Supply of Services Act, 1980 ("the 1980 Act"), all conditions or warranties (express or implied, statutory or otherwise) are hereby excluded including, without limitation, any warranties implied by the Sale of Goods Act 1893 as amended by the 1980 Act (including, for the avoidance of doubt, section 39 of the 1980 Act).

**Limitation of Liability:** The following replaces the terms of this section in its entirety:

For the purposes of this section, a "Default" means any act, statement, omission, or negligence on the part of IBM in connection with, or in relation to, the subject matter of this Statement of Limited Warranty in respect of which IBM is legally liable to you, whether in contract or tort. A number of Defaults which together result in, or contribute to, substantially the same loss or damage will be treated as one Default occurring on the date of occurrence of the last such Default.

Circumstances may arise where, because of a Default, you are entitled to recover damages from IBM.

This section sets out the extent of IBM's liability and your sole remedy.

- 1. IBM will accept unlimited liability for death or personal injury caused by the negligence of IBM.
- Subject always to the Items for Which IBM is Not Liable below, IBM will accept unlimited liability for physical damage to your tangible property resulting from the negligence of IBM.

 Except as provided in items 1 and 2 above, IBM's entire liability for actual damages for any one Default will not in any event exceed the greater of 1) EUR 125,000, or 2) 125% of the amount you paid for the Machine directly relating to the Default.

#### Items for Which IBM is Not Liable

Save with respect to any liability referred to in item 1 above, under no circumstances is IBM, its suppliers or resellers liable for any of the following, even if IBM or they were informed of the possibility of such losses:

- 1. loss of, or damage to, data;
- 2. special, indirect, or consequential loss; or
- 3. loss of profits, business, revenue, goodwill, or anticipated savings.

#### SOUTH AFRICA, NAMIBIA, BOTSWANA, LESOTHO AND SWAZILAND

#### Limitation of Liability: The following is added to this section:

IBM's entire liability to you for actual damages arising in all situations involving nonperformance by IBM in respect of the subject matter of this Statement of Warranty will be limited to the charge paid by you for the individual Machine that is the subject of your claim from IBM.

#### SWITZERLAND

Your Additional Responsibilities: The following sentence is added to this section:

Personal Data also includes information about you as a legal entity.

#### TURKEY

What this Warranty Covers: The following is added to this section:

The minimum warranty period for Machines is 2 years.

#### UNITED KINGDOM

**Limitation of Liability:** The following replaces the terms of this section in its entirety:

For the purposes of this section, a "Default" means any act, statement, omission, or negligence on the part of IBM in connection with, or in relation to, the subject matter of this Statement of Limited Warranty in respect of which IBM is legally liable to you, whether in contract or tort. A number of Defaults which together result in, or contribute to, substantially the same loss or damage will be treated as one Default.

Circumstances may arise where, because of a Default, you are entitled to recover damages from IBM.

This section sets out the extent of IBM's liability and your sole remedy.

- 1. IBM will accept unlimited liability for:
  - a. death or personal injury caused by the negligence of IBM; and
  - any breach of its obligations implied by Section 12 of the Sale of Goods Act 1979 or Section 2 of the Supply of Goods and Services Act 1982, or any statutory modification or re-enactment of either such Section.

- 2. IBM will accept unlimited liability, subject always to the **Items for Which IBM is Not Liable** below, for physical damage to your tangible property resulting from the negligence of IBM.
- 3. IBM's entire liability for actual damages for any one Default will not in any event, except as provided in items 1 and 2 above, exceed the greater of 1) Pounds Sterling 75,000, or 2) 125% of the total purchase price payable or the charges for the Machine directly relating to the Default.

These limits also apply to IBM's suppliers and resellers. They state the maximum for which IBM and such suppliers and resellers are collectively responsible.

#### Items for Which IBM is Not Liable

Save with respect to any liability referred to in item 1 above, under no circumstances is IBM or any of its suppliers or resellers liable for any of the following, even if IBM or they were informed of the possibility of such losses: 1. loss of, or damage to, data;

- 2. special, indirect, or consequential loss;
- 3. loss of profits, business, revenue, goodwill, or anticipated savings; or
- 4. third party claims against you for damages.

# Part 3 - Warranty Information

Machine - QLogic 4 Gb Intelligent Pass-thru Module for IBM BladeCenter, QLogic 10-Port 4 Gb SAN Switch Module for IBM BladeCenter, or QLogic 20-Port 4 Gb SAN Switch Module for IBM BladeCenter

| Country or Region of<br>Purchase                                                             | Warranty Period | Type of Warranty Service* |
|----------------------------------------------------------------------------------------------|-----------------|---------------------------|
| Worldwide                                                                                    | 1 year          | 1                         |
| * See "Types of Warranty Service" for the legend and explanations of warranty-service types. |                 |                           |

Scheduling of a warranty service will depend upon the following: 1) the time your request for service is received, 2) Machine technology, and 3) availability of parts. Contact your local IBM representative or the subcontractor or reseller performing services on behalf of IBM for country and location specific information.

#### **Types of Warranty Service**

#### 1. Customer Replaceable Unit ("CRU") Service

IBM provides replacement CRUs to you for you to install. CRU information and replacement instructions are shipped with your Machine and are available from IBM at any time on your request. CRUs are designated as being either Tier 1 or a Tier 2 CRU. Installation of Tier 1 CRUs is your responsibility. If IBM installs a Tier 1 CRU at your request, you will be charged for the installation. You may install a Tier 2 CRU yourself or request IBM to install it, at no additional charge, under the type of warranty service designated for your Machine. IBM specifies in the materials shipped with a replacement CRU whether a defective CRU must be returned to IBM. When return is required, 1) return instructions and a container are shipped with the replacement CRU, and 2) you may be charged for the replacement CRU if IBM does not receive the defective CRU within 15 days of your receipt of the replacement.

2. On-site Service

IBM or your reseller will either repair or exchange the failing Machine at your location and verify its operation. You must provide suitable working area to allow disassembly and reassembly of the IBM Machine. The area must be clean, well lit and suitable for the purpose. For some Machines, certain repairs may require sending the Machine to an IBM service center.

#### 3. Courier or Depot Service

You will disconnect the failing Machine for collection arranged by IBM. IBM will provide you with a shipping container for you to return your Machine to a designated service center. A courier will pick up your Machine and deliver it to the designated service center. Following its repair or exchange, IBM will arrange the return delivery of the Machine to your location. You are responsible for its installation and verification.

#### 4. Customer Carry-In or Mail-In Service

You will deliver or mail as IBM specifies (prepaid unless IBM specifies otherwise) the failing Machine suitably packaged to a location IBM designates. After IBM has repaired or exchanged the Machine, IBM will make it available for your collection or, for Mail-in Service, IBM will return it to you at IBM's expense, unless IBM specifies otherwise. You are responsible for the subsequent installation of the Machine and verification of its operation.

#### 5. CRU and On-site Service\*

This type of Warranty Service is a combination of Type 1 and Type 2 (see above).

#### 6. CRU and Courier or Depot Service\*

This type of Warranty Service is a combination of Type 1 and Type 3 (see above).

#### 7. CRU and Customer Carry-In or Mail-In Service\*

This type of Warranty Service is a combination of Type 1 and Type 4 (see above).

#### 8. Machine Exchange Service

IBM will initiate shipment of a replacement Machine to your location. You are responsible for its installation and verification of its operation. You must pack the failing Machine into the shipping container that contained the replacement Machine and return the failing Machine to IBM. Transportation charges, both ways, are paid by IBM. You may be charged for the replacement Machine if IBM does not receive the failing Machine within 15 days of your receipt of the replacement Machine.

# (\*) When a 5, 6, or 7 type of warranty service is listed, IBM will determine which type of warranty service is appropriate for the repair.

#### **Service Levels**

Service levels specified below are response-time objectives only and are not guarantees. The specified service level may not be available in all worldwide locations. Charges may apply outside IBM's normal service area. Certain Machines with a Same Day On-site response-time objective may require the installation and use of remote connectivity tools and equipment for direct problem reporting, remote problem determination and resolution.

#### 1. Next Business Day (NBD), 9X5

After we receive your call, following problem determination, if IBM determines on-site service is required, a service technician will be scheduled to arrive at

your location on the next business day. Service will be provided from 8:00 a.m. to 5:00 p.m. in your local time zone, Monday through Friday, excluding holidays.

#### 2. Same Business Day (SBD), 9X5

After we receive your call, following problem determination, if IBM determines on-site service is required, a service technician will be scheduled to arrive at your location within four hours. Service will be provided from 8:00 a.m. to 5:00 p.m. in your local time zone, Monday through Friday, excluding local IBM holidays. If after 1:00 p.m. it is determined that on-site service is required, a service technician will be scheduled to arrive the morning of the following business day.

#### 3. Same Day (SD), 24X7

After we receive your call, following problem determination, if IBM determines on-site service is required, a service technician will be scheduled to arrive at your location within four hours. This type of service will be provided 24 hours a day, every day, including holidays.

#### **IBM Contact Information**

For IBM in Canada or the United States, call 1-800-IBM-SERV (or 1-800-426-7378). For IBM in the European Union (EU), Asia Pacific, and Latin America countries, contact IBM in that country or visit the following IBM Internet website: http://www.ibm.com/servers/support/machine\_warranties/.

### **Appendix C. Notices**

This information was developed for products and services offered in the U.S.A.

IBM may not offer the products, services, or features discussed in this document in other countries. Consult your local IBM representative for information on the products and services currently available in your area. Any reference to an IBM product, program, or service is not intended to state or imply that only that IBM product, program, or service may be used. Any functionally equivalent product, program, or service that does not infringe any IBM intellectual property right may be used instead. However, it is the user's responsibility to evaluate and verify the operation of any non-IBM product, program, or service.

IBM may have patents or pending patent applications covering subject matter described in this document. The furnishing of this document does not give you any license to these patents. You can send license inquiries, in writing, to:

IBM Director of Licensing IBM Corporation North Castle Drive Armonk, NY 10504-1785 U.S.A.

INTERNATIONAL BUSINESS MACHINES CORPORATION PROVIDES THIS PUBLICATION "AS IS" WITHOUT WARRANTY OF ANY KIND, EITHER EXPRESS OR IMPLIED, INCLUDING, BUT NOT LIMITED TO, THE IMPLIED WARRANTIES OF NON-INFRINGEMENT, MERCHANTABILITY OR FITNESS FOR A PARTICULAR PURPOSE. Some states do not allow disclaimer of express or implied warranties in certain transactions, therefore, this statement may not apply to you.

This information could include technical inaccuracies or typographical errors. Changes are periodically made to the information herein; these changes will be incorporated in new editions of the publication. IBM may make improvements and/or changes in the product(s) and/or the program(s) described in this publication at any time without notice.

Any references in this information to non-IBM Web sites are provided for convenience only and do not in any manner serve as an endorsement of those Web sites. The materials at those Web sites are not part of the materials for this IBM product, and use of those Web sites is at your own risk.

IBM may use or distribute any of the information you supply in any way it believes appropriate without incurring any obligation to you.

### Trademarks

The following terms are trademarks of International Business Machines Corporation in the United States, other countries, or both:

Active Memory Active PCI Active PCI-X AIX Alert on LAN IBM IBM (logo) IntelliStation NetBAY Netfinity TechConnect Tivoli Tivoli Enterprise Update Connector Wake on LAN BladeCenter Chipkill e-business logo @server FlashCopy i5/OS Predictive Failure AnalysisXA-32ServeRAIDXA-64ServerGuideX-ArchServerProvenXpandSystem xxSerie

XA-52 XA-64 X-Architecture XpandOnDemand xSeries

Intel, Intel Xeon, Itanium, and Pentium are trademarks or registered trademarks of Intel Corporation or its subsidiaries in the United States and other countries.

Microsoft, Windows, and Windows NT are trademarks of Microsoft Corporation in the United States, other countries, or both.

UNIX is a registered trademark of The Open Group in the United States and other countries.

Java and all Java-based trademarks and logos are trademarks of Sun Microsystems, Inc. in the United States, other countries, or both.

Adaptec and HostRAID are trademarks of Adaptec, Inc., in the United States, other countries, or both.

Linux is a trademark of Linus Torvalds in the United States, other countries, or both.

Red Hat, the Red Hat "Shadow Man" logo, and all Red Hat-based trademarks and logos are trademarks or registered trademarks of Red Hat, Inc., in the United States and other countries.

Other company, product, or service names may be trademarks or service marks of others.

#### Important notes

Processor speeds indicate the internal clock speed of the microprocessor; other factors also affect application performance.

CD drive speeds list the variable read rate. Actual speeds vary and are often less than the maximum possible.

When referring to processor storage, real and virtual storage, or channel volume, KB stands for approximately 1000 bytes, MB stands for approximately 1 000 000 bytes, and GB stands for approximately 1 000 000 000 bytes.

When referring to hard disk drive capacity or communications volume, MB stands for 1 000 000 bytes, and GB stands for 1 000 000 bytes. Total user-accessible capacity may vary depending on operating environments.

Maximum internal hard disk drive capacities assume the replacement of any standard hard disk drives and population of all hard disk drive bays with the largest currently supported drives available from IBM.

Maximum memory might require replacement of the standard memory with an optional memory module.

IBM makes no representation or warranties regarding non-IBM products and services that are ServerProven<sup>®</sup>, including but not limited to the implied warranties of merchantability and fitness for a particular purpose. These products are offered and warranted solely by third parties.

IBM makes no representations or warranties with respect to non-IBM products. Support (if any) for the non-IBM products is provided by the third party, not IBM.

Some software may differ from its retail version (if available), and may not include user manuals or all program functionality.

### Product recycling and disposal

This unit must be recycled or discarded according to applicable local and national regulations. IBM encourages owners of information technology (IT) equipment to responsibly recycle their equipment when it is no longer needed. IBM offers a variety of product return programs and services in several countries to assist equipment owners in recycling their IT products. Information on IBM product recycling offerings can be found on IBM's Internet site at http://www.ibm.com/ibm/environment/products/prp.shtml.

Esta unidad debe reciclarse o desecharse de acuerdo con lo establecido en la normativa nacional o local aplicable. IBM recomienda a los propietarios de equipos de tecnología de la información (TI) que reciclen responsablemente sus equipos cuando éstos ya no les sean útiles. IBM dispone de una serie de programas y servicios de devolución de productos en varios países, a fin de ayudar a los propietarios de equipos a reciclar sus productos de TI. Se puede encontrar información sobre las ofertas de reciclado de productos de IBM en el sitio web de IBM http://www.ibm.com/ibm/environment/products/prp.shtml.

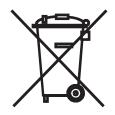

**Notice:** This mark applies only to countries within the European Union (EU) and Norway.

This appliance is labeled in accordance with European Directive 2002/96/EC concerning waste electrical and electronic equipment (WEEE). The Directive determines the framework for the return and recycling of used appliances as applicable throughout the European Union. This label is applied to various products to indicate that the product is not to be thrown away, but rather reclaimed upon end of life per this Directive.

注意:このマークは EU 諸国およびノルウェーにおいてのみ適用されます。

この機器には、EU 諸国に対する廃電気電子機器指令 2002/96/EC(WEEE) のラベルが貼られています。この指令は、EU 諸国に適用する使用済み機器の回収とリサイクルの骨子を定めています。このラベルは、使用済みになった時に指令に従って適正な処理をする必要があることを知らせるために種々の製品に貼られています。

**Remarque :** Cette marque s'applique uniquement aux pays de l'Union Européenne et à la Norvège.

L'etiquette du système respecte la Directive européenne 2002/96/EC en matière de Déchets des Equipements Electriques et Electroniques (DEEE), qui détermine les dispositions de retour et de recyclage applicables aux systèmes utilisés à travers l'Union européenne. Conformément à la directive, ladite étiquette précise que le produit sur lequel elle est apposée ne doit pas être jeté mais être récupéré en fin de vie.

In accordance with the European WEEE Directive, electrical and electronic equipment (EEE) is to be collected separately and to be reused, recycled, or recovered at end of life. Users of EEE with the WEEE marking per Annex IV of the WEEE Directive, as shown above, must not dispose of end of life EEE as unsorted municipal waste, but use the collection framework available to customers for the return, recycling, and recovery of WEEE. Customer participation is important to minimize any potential effects of EEE on the environment and human health due to the potential presence of hazardous substances in EEE. For proper collection and treatment, contact your local IBM representative.

#### Battery return program

This product may contain a sealed lead acid, nickel cadmium, nickel metal hydride, lithium, or lithium ion battery. Consult your user manual or service manual for specific battery information. The battery must be recycled or disposed of properly. Recycling facilities may not be available in your area. For information on disposal of batteries outside the United States, go to http://www.ibm.com/ibm/environment/ products/batteryrecycle.shtml or contact your local waste disposal facility.

In the United States, IBM has established a return process for reuse, recycling, or proper disposal of used IBM sealed lead acid, nickel cadmium, nickel metal hydride, and battery packs from IBM equipment. For information on proper disposal of these batteries, contact IBM at 1-800-426-4333. Have the IBM part number listed on the battery available prior to your call.

For Taiwan: Please recycle batteries.

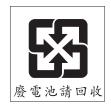

For the European Union:

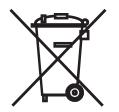

Notice: This mark applies only to countries within the European Union (EU).

Batteries or packaging for batteries are labeled in accordance with European Directive 2006/66/EC concerning batteries and accumulators and waste batteries and accumulators. The Directive determines the framework for the return and recycling of used batteries and accumulators as applicable throughout the European Union. This label is applied to various batteries to indicate that the battery is not to be thrown away, but rather reclaimed upon end of life per this Directive.

Les batteries ou emballages pour batteries sont étiquetés conformément aux directives européennes 2006/66/EC, norme relative aux batteries et accumulateurs en usage et aux batteries et accumulateurs usés. Les directives déterminent la marche à suivre en vigueur dans l'Union Européenne pour le retour et le recyclage des batteries et accumulateurs usés. Cette étiquette est appliquée sur diverses batteries pour indiquer que la batterie ne doit pas être mise au rebut mais plutôt récupérée en fin de cycle de vie selon cette norme.

バッテリーあるいはバッテリー用のパッケージには、EU 諸国に対する廃電気電子機器 指令 2006/66/EC のラベルが貼られています。この指令は、バッテリーと蓄電池、およ び廃棄バッテリーと蓄電池に関するものです。この指令は、使用済みバッテリーと蓄電 池の回収とリサイクルの骨子を定めているもので、EU 諸国にわたって適用されます。 このラベルは、使用済みになったときに指令に従って適正な処理をする必要があること を知らせるために種々のバッテリーに貼られています。

In accordance with the European Directive 2006/66/EC, batteries and accumulators are labeled to indicate that they are to be collected separately and recycled at end of life. The label on the battery may also include a chemical symbol for the metal concerned in the battery (Pb for lead, Hg for mercury, and Cd for cadmium). Users of batteries and accumulators must not dispose of batteries and accumulators as unsorted municipal waste, but use the collection framework available to customers for the return, recycling, and treatment of batteries and accumulators. Customer participation is important to minimize any potential effects of batteries and accumulators of hazardous substances. For proper collection and treatment, contact your local IBM representative.

#### For California:

Perchlorate material – special handling may apply. See http://www.dtsc.ca.gov/hazardouswaste/perchlorate/.

The foregoing notice is provided in accordance with California Code of Regulations Title 22, Division 4.5 Chapter 33. Best Management Practices for Perchlorate Materials. This product/part may include a lithium manganese dioxide battery which contains a perchlorate substance.

### **Electronic emission notices**

### Federal Communications Commission (FCC) statement

**Note:** This equipment has been tested and found to comply with the limits for a Class A digital device, pursuant to Part 15 of the FCC Rules. These limits are designed to provide reasonable protection against harmful interference when the equipment is operated in a commercial environment. This equipment generates, uses, and can radiate radio frequency energy and, if not installed and used in accordance with the instruction manual, may cause harmful interference to radio

communications. Operation of this equipment in a residential area is likely to cause harmful interference, in which case the user will be required to correct the interference at his own expense.

Properly shielded and grounded cables and connectors must be used in order to meet FCC emission limits. IBM is not responsible for any radio or television interference caused by using other than recommended cables and connectors or by unauthorized changes or modifications to this equipment. Unauthorized changes or modifications could void the user's authority to operate the equipment.

This device complies with Part 15 of the FCC Rules. Operation is subject to the following two conditions: (1) this device may not cause harmful interference, and (2) this device must accept any interference received, including interference that may cause undesired operation.

#### Industry Canada Class A emission compliance statement

This Class A digital apparatus complies with Canadian ICES-003.

### Avis de conformité à la réglementation d'Industrie Canada

Cet appareil numérique de la classe A est conforme à la norme NMB-003 du Canada.

### Australia and New Zealand Class A statement

**Attention:** This is a Class A product. In a domestic environment this product may cause radio interference in which case the user may be required to take adequate measures.

### United Kingdom telecommunications safety requirement

#### Notice to Customers

This apparatus is approved under approval number NS/G/1234/J/100003 for indirect connection to public telecommunication systems in the United Kingdom.

### **European Union EMC Directive conformance statement**

This product is in conformity with the protection requirements of EU Council Directive 89/336/EEC on the approximation of the laws of the Member States relating to electromagnetic compatibility. IBM cannot accept responsibility for any failure to satisfy the protection requirements resulting from a nonrecommended modification of the product, including the fitting of non-IBM option cards.

This product has been tested and found to comply with the limits for Class A Information Technology Equipment according to CISPR 22/European Standard EN 55022. The limits for Class A equipment were derived for commercial and industrial environments to provide reasonable protection against interference with licensed communication equipment.

**Attention:** This is a Class A product. In a domestic environment this product may cause radio interference in which case the user may be required to take adequate measures.

European Community contact: IBM Technical Regulations Pascalstr. 100, Stuttgart, Germany 70569 Telephone: 0049 (0)711 785 1176 Fax: 0049 (0)711 785 1283 E-mail: tjahn@de.ibm.com

### Taiwanese Class A warning statement

警告使用者: 這是甲類的資訊產品,在 居住的環境中使用時,可 能會造成射頻干擾,在這 種情況下,使用者會被要 求採取某些適當的對策。

### **Chinese Class A warning statement**

声 明 此为 A 级产品。在生活环境中, 该产品可能会造成无线电干扰。 在这种情况下,可能需要用户对其 干扰采取切实可行的措施。

Japanese Voluntary Control Council for Interference (VCCI) statement

この装置は、情報処理装置等電波障害自主規制協議会(VCCI)の基準に 基づくクラスA情報技術装置です。この装置を家庭環境で使用すると電波妨害を 引き起こすことがあります。この場合には使用者が適切な対策を講ずるよう要求 されることがあります。

## Index

### Α

activities, LED 23 adapter, host bus 1 Add a New Fabric window 33, 34 adding optional features 38 advanced features 31 assistance, getting 43 attention notices 9

## В

battery return program 66 bay locations, BladeCenter unit 11 bay/expansion-card port correlation 12 blade server interconnections with I/O modules and expansion card 1, 12 network requirements 1, 12 BladeCenter documentation 8 BladeCenter management-module Web interface, using 25 BladeCenter Web site 12

## С

cables fiber-optic 17 requirements for I/O modules 14, 16 capabilities, increasing 37 caution statements 9 CD, documentation 7, 8, 9 changing the date and time 28 chassis serial number 38 Class A electronic emission notice 67 Command Line Interface Shell window 27 command-prompt window 27 commands overview 28 syntax 29 Telnet interface 27 using keywords 28 Web interface 34 communication requirements 1, 12 compatible BladeCenter options Web site 13 host bus adapter (HBA) 1 I/O modules 11 components I/O module 10 information panel 19 configuration cable requirements 14 options 8 settings 25, 31 through a Telnet interface 25 through the Web interface 31

configuration menus external ports 19 port mapping 20 connecting to the I/O module Telnet interface 26 Web interface 32 country unique terms 49 courier or depot service 60 critical errors 41 critical failures 42 customer carry-in service 60 customer replaceable unit (CRU) service 59

## D

danger statements 9 date command 28 default port-license assignments 20 depot or courier service 60 determining the chassis serial number 38 diagnostic flash patterns of LEDs 23 diagnostic indicators 42 dimensions 7 documentation BladeCenter 8 cable requirements 14 IBM 8 QLogic 8 related 8

### Ε

electrical standards 7 electronic emission Class A notice 67 emissions standards 7 enabling configuration settings 25, 31 Enter Network Password window 26, 32 environmental specifications 7 error critical 41 noncritical 41 error detection feature 4 error log, management module 16, 22 establishing a Telnet session through a terminal emulator program 27 through the management module 26 establishing a Web-interface session through a Web browser 34 through the management module 32 Ethernet connection 27 port 25, 31 event log, management module 16, 22 exchange of a machine or part 47 expanding the functionality of the I/O module 37 expansion card interconnections with blade server and I/O modules 1, 12 network requirements 1, 12 port correlation to I/O-module bays 12 external port activity (TX/RX) LED 23, 24 external port fault (!) LED 23, 24 external port logged-in (LOG) LED 23, 24 external ports characteristics 6 configuration menus 19 Ethernet, on BladeCenter unit 25, 31 LC-LC fiber-optic cables 16 location 19 mapping 20 operating speeds on I/O module 12 remote access 25, 31 specifications 6

### F

fabric aggregate bandwidth 6 latency 6 management method 7 point-to-point 6 port speed 6 security 4 fabric address notification (FAN) feature 5 faceplate window 33, 34 failures, critical and noncritical 42 fault LED (!) external port 23, 24 I/O module 20, 23 FCC Class A notice 67 features 4, 5 fiber-optic cables 16, 17 **Fibre Channel** expansion card 1 I/O module fault (!) LED 20, 23 ports 6, 19 protocols 6 service classes 6 Fibre Channel switch module bay/expansion-card port correlation 12 cable requirements 14 components 10 features 4, 5 front panel 19 handling static-sensitive devices 14 installation guidelines 13 installing 11, 15 LED 24 LEDs 20 ports 19 removing or replacing 17 specifications 7 standards 6 system reliability guidelines 14 firmware installation 4 frame bundling feature 4

front view 19, 20 functionality, expanding 37

## G

general terms, warranty 45 getting help 43 governing law 49 guidelines handling static-sensitive devices 14 installation 13 system reliability 14 troubleshooting 41

## Η

handling static-sensitive devices 14 hardware requirements 1, 12 hardware service and support 44 help, getting 43 host bus adapter (HBA) interconnections with blade server and I/O modules 1, 12 internal ports 12 network requirements 1, 12 host bus requirements 1, 12 hot-swap 13

## 

I/O module bay locations 11 bay/expansion-card port correlation 12 cable requirements 14 certifications 7 compatibility statement 11 components 10 configuring through a Telnet interface 25 configuring through the QuickTools Web interface 31 diagnostic indicators 42 expanding the functionality of 37 fault LED (!) 20, 23 features 4.5 front panel 19 handling static-sensitive devices 14 installation guidelines 13 installing 11, 15 interconnections with blade server and expansion card 1.12 network requirements 1, 12 operating speeds for internal and external ports 12 parts listing 39 passed power-on self-test (POST) 23 ports 19 POST errors 41 product registration 3 protocols 6 removing or replacing 17 running POST 41 solving problems 41

I/O module (continued) specifications 7 standards 6, 7 status LED 20 system reliability guidelines 14 IBM documentation 8 IBM ServerProven list 13 IBM Support Line 44 important notices 9 indicators 20 information panel 19 installation guidelines 13 I/O module 15 procedure 15 requirements 11, 12 installing expansion card 12 firmware 4 host bus adapter 1 I/O modules 11, 15 optional features 38 options 13 internal ports mapping 20 on host bus adapter 12 operating speeds on I/O module 12 specifications 6 Internet protocol (IP) address compatibility 25, 31 connecting to the I/O module 26, 32 current configuration, management module 26, 33 default, management module 26, 32 default, Telnet session 27 default, Web session 34 Internet protocol (IP) subnet 25, 31 inventory checklist 9

### J

jurisdiction 49

## K

keywords, using, in commands 28

## L

labels 10 law, governing 49 LED ! (I/O module fault) 20, 23 activities 23 colors 16, 22, 24 descriptions 23 diagnostic flash patterns 23 external port activity (TX/RX) 23, 24 external port fault (!) 23, 24 external port logged-in (LOG) 23, 24 front view 19, 20 I/O module status 20 LED (continued) illustration 19 OK 20, 23 state 24 system status 19, 20 liability, limitation of 48 license installation, verifying 38 license kev, web site 37 limitation of liability 48 LOG (external port logged-in) LED 23, 24 login default password, Telnet session 27, 28 default user name, Telnet session 27, 28 loain window Enter Network Password window 26, 32 QuickTools Web interface 33, 34 Telnet interface 27

### Μ

machine exchange service 60 machine or part, exchange of 47 mail-in service 60 major components 10 management module Advanced Management window 26, 33 bay selection 26, 33 command-prompt window 26 configuration settings 25, 31 Enter 26, 32 establishing a Telnet session 26 establishing a Web-interface session 32 Ethernet port 25, 31 event log 16, 22 I/O Module Management window 26, 33 Main window 26, 32 Web interface enabling configuration settings 25, 31 Welcome window 26, 32 management workstation 25, 31 meanings of colors on components 13 on LEDs 16, 22, 23, 24 media access control (MAC) address label 10, 19

## Ν

network password window 26, 32 network requirements 1, 12 next business day service level 61 noncritical errors 41 nonsecure connection 33, 34 notes 9 notes, important 64 notices 63 electronic emission 67 FCC, Class A 67 notices and statements 9

## 0

obtaining a license key 37 obtaining warranty service 46 OK LED 20, 23 on-site service 60 online product registration 3 optional features 4, 5, 37 options BladeCenter Web site 13 configuring 8 IBM ServerProven list 13 installing 13

### Ρ

part number label 10 parts listing 39 password, setting 27 port activity (TX/RX) LED, external 23, 24 port fault (!) LED, external 23, 24 port logged-in (LOG) LED, external 23, 24 port mapping 20 port-license assignments, default 20 ports external location 19 operating speeds on I/O module 12 remote access 25, 31 identification 19 internal on host bus adapter 12 operating speeds on I/O module 12 power-on indicator 20, 23 power-on self-test (POST) completed 16 error log 24 errors 41 I/O module passed 23 normal 15, 22 results 41 running 41 specifications 7 product information table 3 information, obtaining from IBM Web site 1 name label 10 registration Web site 3 product recycling and disposal 65 purchasing a software license 37

## Q

QLogic documentation 8 QuickTools Switch Manager firmware installation 4 management methods 6, 7 QuickTools Web interface Add a New Fabric window 33, 34 configuration settings 31 configuring the I/O module 31 QuickTools Web interface *(continued)* faceplate window 33, 34 login window 33, 34 nonsecure connection window 33, 34 topology window 33, 34

## R

recycling and disposal, product 65 registered state change notification (RSCN) support feature 4 registration, product 3 regulatory certifications 7 related documentation 8 removing acoustic attenuation module 15 I/O module 17 requirements establishing a Telnet session through a terminal emulator program 27 establishing a Telnet session through the management module 26 establishing a Web-interface session through a Web browser 34 establishing a Web-interface session through the management module 32 external Ethernet-port connection 25, 27, 31 hardware 1, 12 installation 11, 13, 15 resetting the date and time 28 running POST 41

## S

safety certification label 10 safety standards 7 same business day service level 61 same day service level 61 security feature 4 serial number 38 label 10 location of 10 ServerProven list, IBM 13 service courier or depot 60 CRU and on-site 60 customer carry-in or mail-in 60 customer replaceable unit (CRU) 59 machine exchange 60 on-site 60 service level next business day 61 same business day 61 same day 61 setting the date and time 28 size 7 small form-factor pluggable (SFP) modules 6, 16, 17 software features 4, 5, 37 software license requirements 37 software service and support 44 solving problems 41

specifications 6.7 standards 6, 7 starting a session through a Telnet interface 26 through the Web interface 32, 33 statements and notices 9 static-sensitive devices, handling 14 status I/O module 20 storage area network (SAN) 3 subnet masks 25, 31 support, web site 43 supported I/O modules 11 switch fault (!) LED 20, 23 switch module bay/expansion-card port correlation 12 cable requirements 14 certifications 7 compatibility statement 11 components 10 configuring through a Telnet interface 25 configuring through the QuickTools Web interface 31 diagnostic indicators 42 expanding the functionality of 37 features 4, 5 handling static-sensitive devices 14 I/O-module bay locations 11 installation guidelines 13 installing 11, 15 interconnections with blade server and expansion card 1 network requirements 1 parts listing 39 POST errors 41 product registration 3 protocols 6 removing or replacing 17 running POST 41 solving problems 41 specifications 7 standards 6, 7 status LED 20 system reliability guidelines 14 switch system log 16, 22 syntax for commands 29 system log 16, 22 system reliability 14 system-error LED 20, 23 system-status LED 19, 20

## Т

telephone numbers 44 Telnet interface Command Line Interface Shell 27 command-prompt window 27 commands 27 configuration settings 25 configuring the I/O module 25 connecting to the I/O module 26 Telnet interface (continued) interface 25 password, setting 27 resetting the date and time 28 starting a session 26 Telnet session, establishing through a terminal emulator program 27 through the management module 26 terminal emulator program, using, to establish a Telnet session 27 terms, country unique 49 time, setting 28 timeout value 26, 32 topology window 33, 34 trademarks 63 troubleshooting 41 TX/RX (external port activity) LED 23, 24 type of warranty 59

## U

unique terms, country 49 United States electronic emission Class A notice 67 United States FCC Class A notice 67 upgrading the I/O module 37 using the QuickTools Web interface 31

### V

verifying license installation 38 viewing POST results 41

## W

warranty general terms 45 service, obtaining 46 type 59 Web interface commands 34 configuration settings 31 configuring the I/O module 31 connecting to the I/O module 32 session establishing through a Web browser 34 establishing through the management module 32 starting a session 32, 33 using the management module 31, 32 using the QuickTools Web interface 31 web site BladeCenter documentation 14 compatible BladeCenter options 13 IBM product information 1 IBM ServerProven list 1, 13 license key for optional feature 37 machine warranty 61 product registration 3 publication ordering 43 support 43 support line, telephone numbers 44 support telephone numbers 37

window Command Line Interface Shell 27 login Enter Network Password window 26, 32 QuickTools Web interface 33, 34 Telnet interface 27, 28 QuickTools Web interface Add a New Fabric 33, 34 QuickTools Web interface faceplate 33, 34 QuickTools Web interface nonsecure connection 33, 34 QuickTools Web interface topology 33, 34 worldwide name (WWN) 3

# IBW ®

Part Number: 43W7814

Printed in USA

(1P) P/N: 43W7814

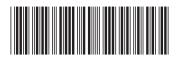